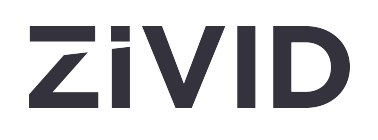

# **Zivid Studio Korean User Guide**

SDK 2.12

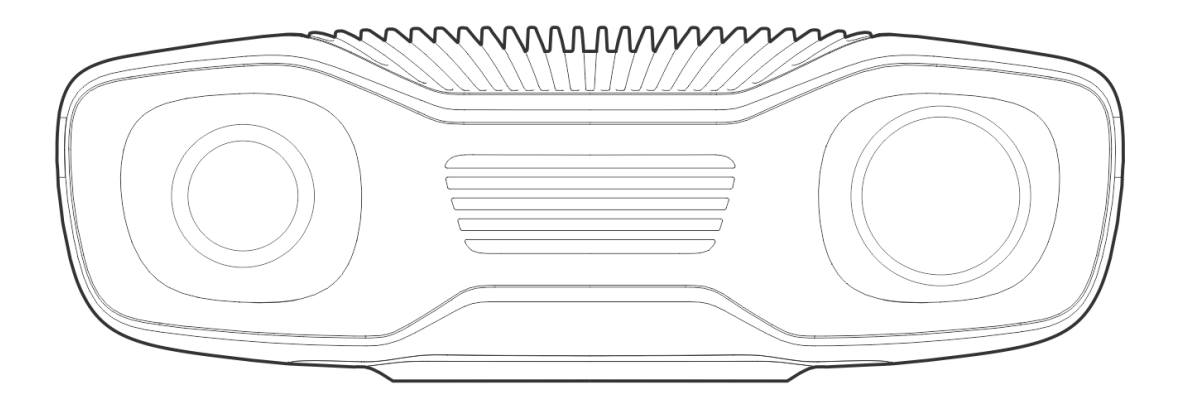

### **[목차](file:///host_dir/documentation/build/ci/build/documentation/studio_guide_ko/index.html)**

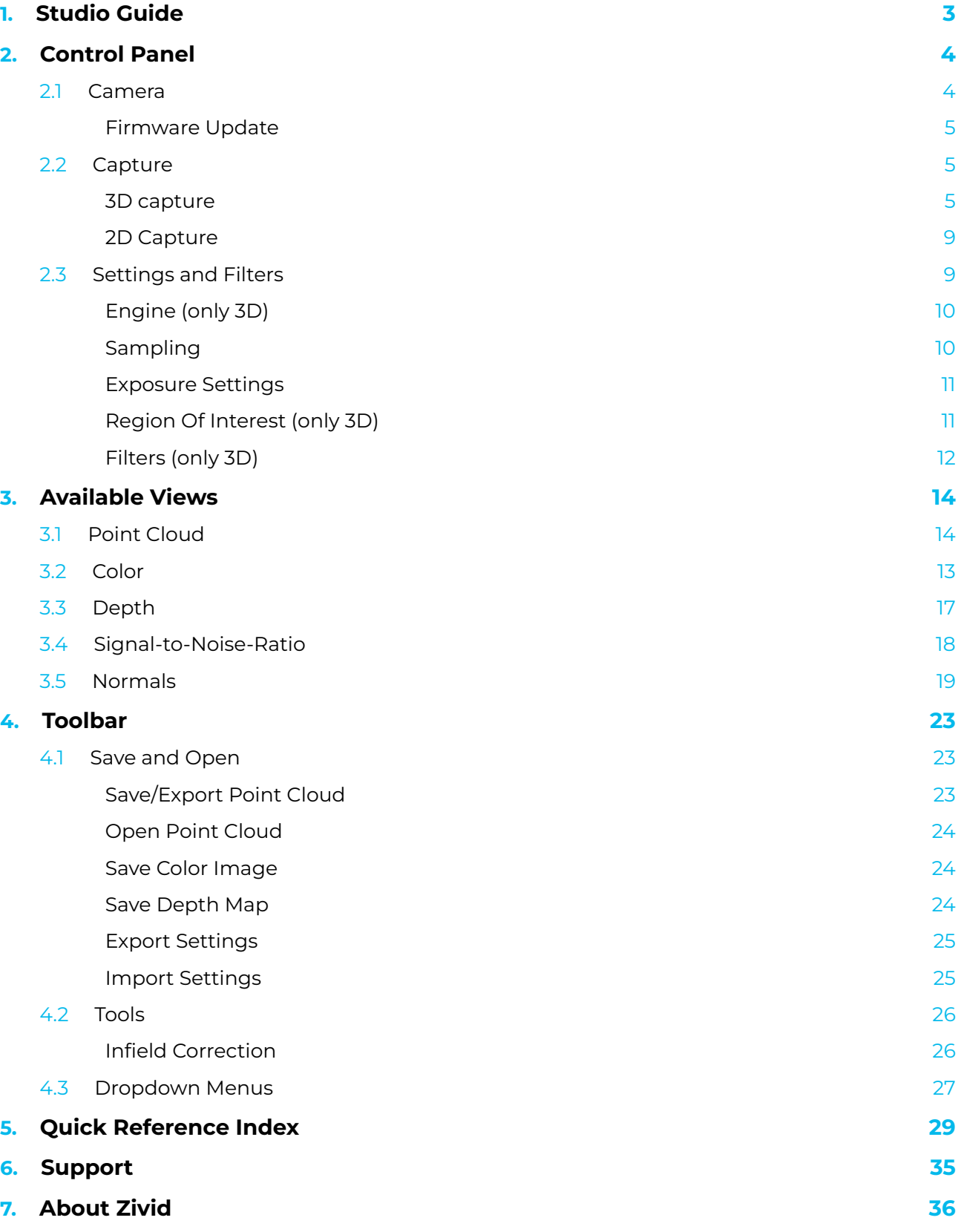

### <span id="page-2-0"></span>**1. Studio Guide**

Zivid Studio는 Zivid SDK (소프트웨어 개발 키트)의 그래픽 사용자 인터페이스(GUI)입니다. Zivid Studio를 통 해 사용자는 Zivid 카메라의 기능과 고화질 3D 포인트 클라우드 캡처를 쉽게 체험하고 학습할 수 있습니다.

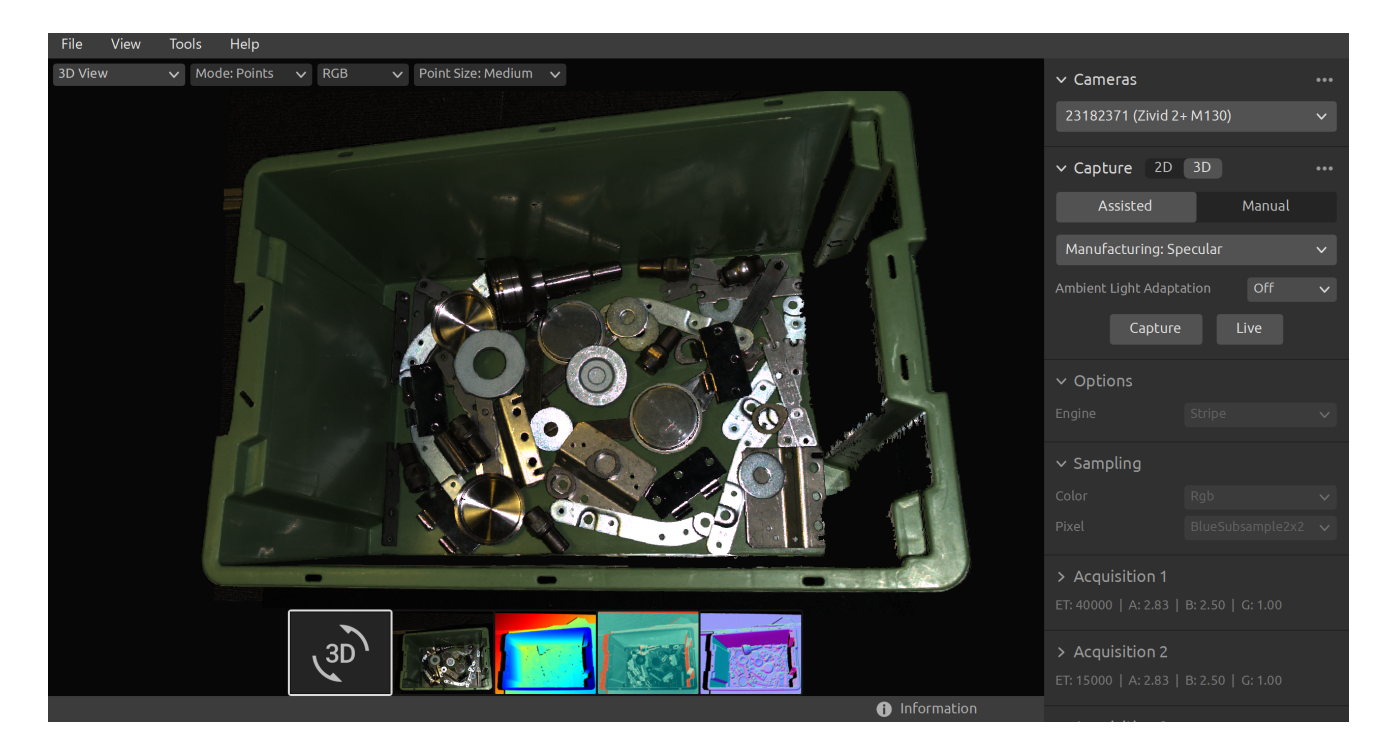

Zivid Studio를 사용하며 Zivid SDK에서 사용 가능한 대부분의 기능이 어떻게 작동하는지 체험하고 이해할 수 있 습니다. 이것은 어플리케이션을 개발할 때 튼 도움이 될 수 있습니다. Zivid Studio는 다음 기능을 수행할 수 있습니 다.

- 포인트 클라우드를 캡처합니다.
- 컬러 이미지를 캡처합니다.
- 포인트 클라우드, 컬러 이미지(2D), depth 맵(Z축), SNR(Signal-to-Noise-Ratio) 맵 및 normal 맵을 시 각화합니다.
- 3D 데이터 품질을 분석하고 평가합니다.
- 대상 개체 및 장면에 대한 올바른 설정과 필터를 결정합니다.
- 포인트 클라우드 및 컬러 이미지를 디스크에 저장합니다.

### <span id="page-3-0"></span>**2. Control Panel**

제어판은 Zivid Studio GUI의 오른쪽에 있습니다. 여기에는 두 개의 섹션이 있습니다.

- Camera ⚫
- Capture

### <span id="page-3-1"></span>2.1. Camera

이 섹션은 사용 가능한 카메라를 검색, 연결 및 연결 해제하는 데 사용됩니다.

<span id="page-3-2"></span>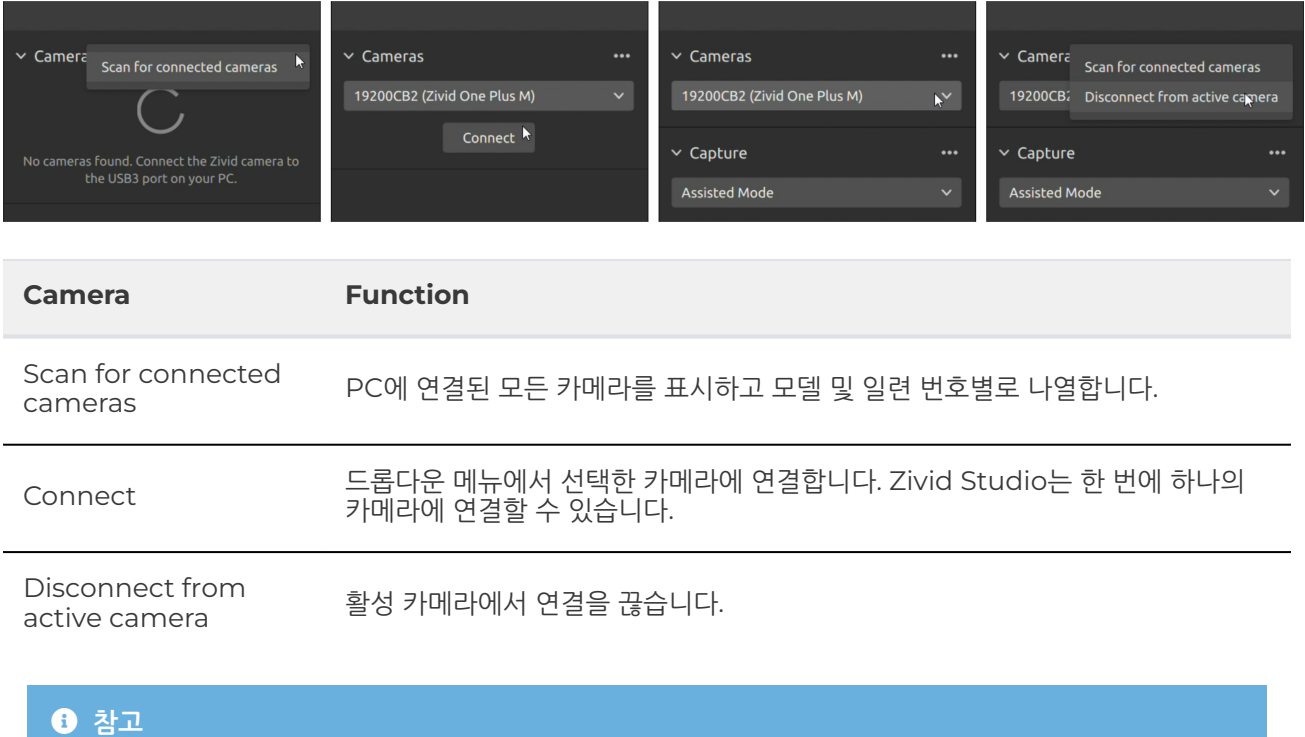

여러 대의 카메라가 물리적으로 연결된 경우 이 섹션에 모두 표시됩니다. 그러나 Zivid Studio는 한 번에 단일 카메라와의 연결 설정만 지원합니다. Zivid Studio를 사용하여 여러 대의 카메라로 캡처하려면 Zivid Studio의 다른 인스턴스를 시작하십시오.

#### <span id="page-4-0"></span>Firmware Update

Each SDK version is matched with camera firmware, and the SDK will make sure that the camera runs compatible firmware. When Zivid Studio connects to a camera, it will check whether the camera has matching firmware. If the firmware does not match, you will get prompted to update firmware on your camera. Read more about [Firmware Update](https://support.zivid.com/en/v2.12/academy/camera/firmware-update.html) .

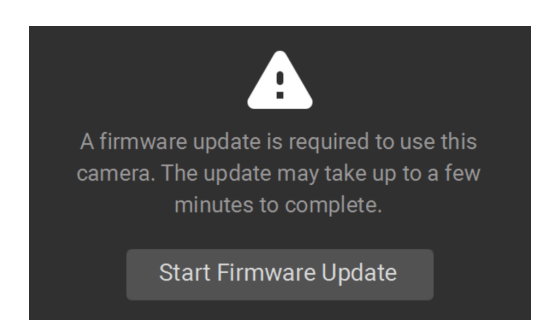

### <span id="page-4-1"></span>2.2. Capture

이 섹션은 3D 및 2D 이미지를 캡처하는 데 사용됩니다. 여기에서 카메라 설정을 제어하고 구성할 수 있습니다. 이 섹 션에는 두 가지 모드가 있습니다.

- 3D capture
- 2D capture

#### <span id="page-4-2"></span>3D capture

3D 캡처에는 두 가지 모드가 있습니다.

- Assisted Mode ⚫
- Manual Mode

#### Assisted Mode

The assisted modes are:

- Presets
- Auto (Scene analysis) ⚫

#### **Presets**

이 모드는 사용하기 가장 쉽습니다.

Part of the Zivid SDK is the presets, a set of pre-tuned settings. These presets are aimed to simplify tuning of the camera parameters and are an alternative to [Capture Assistant](https://support.zivid.com/en/v2.12/academy/camera/capture-tutorial.html#capture_assistant_label) . While Capture Assistant tries to optimize exposure settings for any scene depending on a time budget, presets are specifically tuned for the following categories:

- Consumer Goods ⚫
- Parcels
- Manufacturing
- Inspection

각 범주 내에서 다양한 Presets 설정을 찾을 수 있습니다. 이들은 장면 복잡성, 작동 거리 또는 그 안에 있는 객체의 일반적인 유형의 재료 속성으로 구분됩니다. 카메라마다 일반적으로 사용되는 용도에 따라 다른 Presets 설정이 있 습니다.

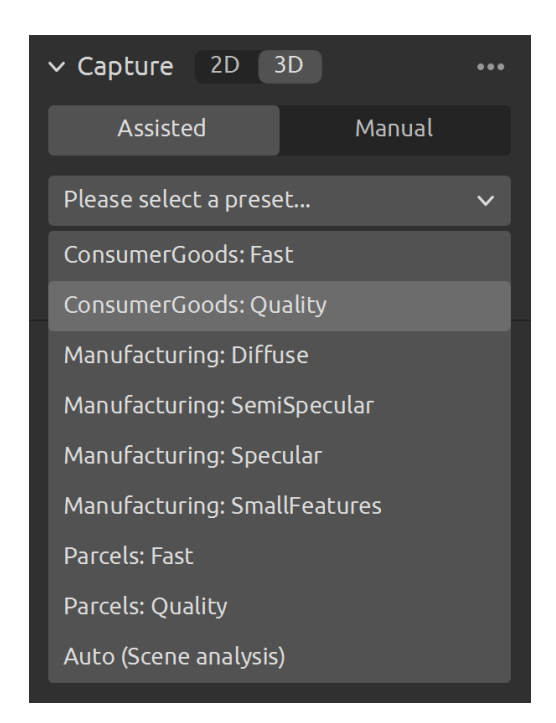

Presets을 선택하면 주변 조명 적응을 선택할 수 있습니다.

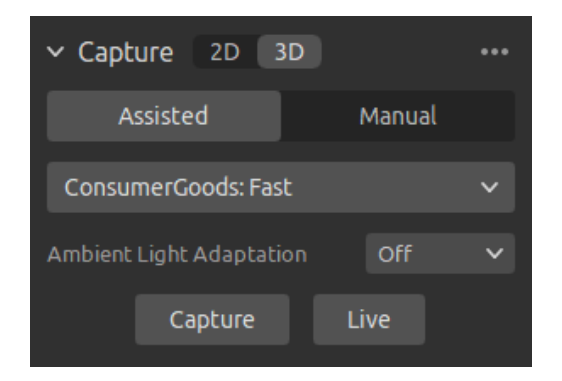

#### **<sup>8</sup>** 참고

Ambient light adaptation can increase acquisition and capture time. Default presets do not adapt to any ambient light frequency.

Check [Presets Settings t](https://support.zivid.com/en/v2.12/reference-articles/presets-settings.html)o learn more.

#### **Auto (Scene analysis)**

이 모드는 사용하기도 매우 쉽습니다.

- Max Capture Time 을 설정합니다.
- Analyze & Capture 를 클릭합니다.

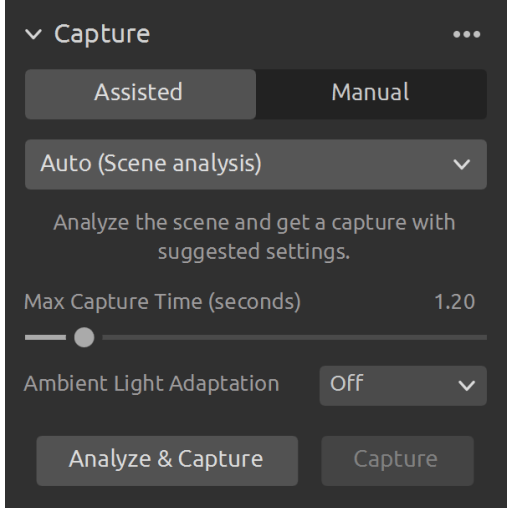

그러면 카메라가 장면을 분석하고 장면의 dynamic range를 가능한 한 많이 커버하는 데 필요한 카메라 설정을 출 력하도록 트리거합니다. 그 직후 카메라는 이러한 설정을 사용하여 두 번째 캡처를 수행합니다.

● Capture 버튼은 추가 장면 분석 없이 assisted 캡처에서 제안한 설정으로 캡처를 수행합니다.

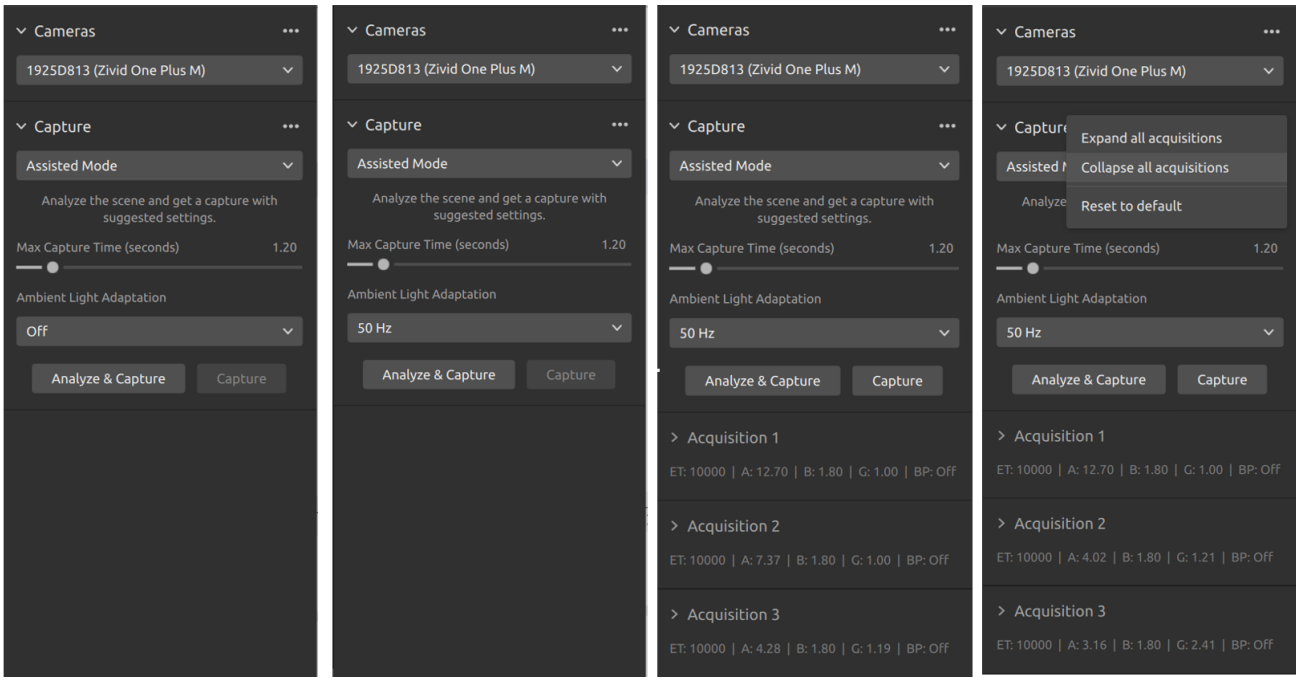

Ambient Light Adaptation 은 주변광(AC 전원)이 카메라의 프로젝터와 혼합될 때 사용됩니다.

● 드롭다운 메뉴에서 전력망 주파수를 선택합니다. 60Hz는 일반적으로 일본, 미주, 대만, 한국 및 필리핀에서 사 용됩니다. 나머지 국가에서는 50Hz가 사용됩니다.

Acquisition 및 filter 설정은 카메라 캡처 후 "Capture" 섹션의 오른쪽에 나타납니다.

#### Manual Mode

manual 모드에서 사용자는 모든 설정과 필터를 수동으로 구성해야 합니다.

#### **Capture and Live**

- Capture 버튼은 지정된 설정으로 단일 획득 또는 다중 획득 HDR을 캡처한 다음 표시됩니다.
- Live 버튼을 누르면 실시간으로 장면을 볼 수 있는 연속 캡처가 실행됩니다.

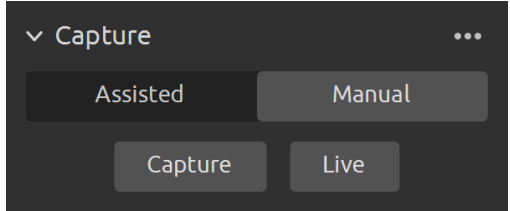

HDR(High Dynamic Range) 장면의 경우 다중 획득 HDR을 사용해야 합니다. 이 모드에서 카메라는 획득당 하 나의 이미지를 캡처합니다. 캡처된 각 이미지는 특정 획득에 대해 구성된 설정을 사용합니다. 그런 다음 이러한 이미 지는 하나의 고품질 HDR 프레임으로 자동 병합됩니다.

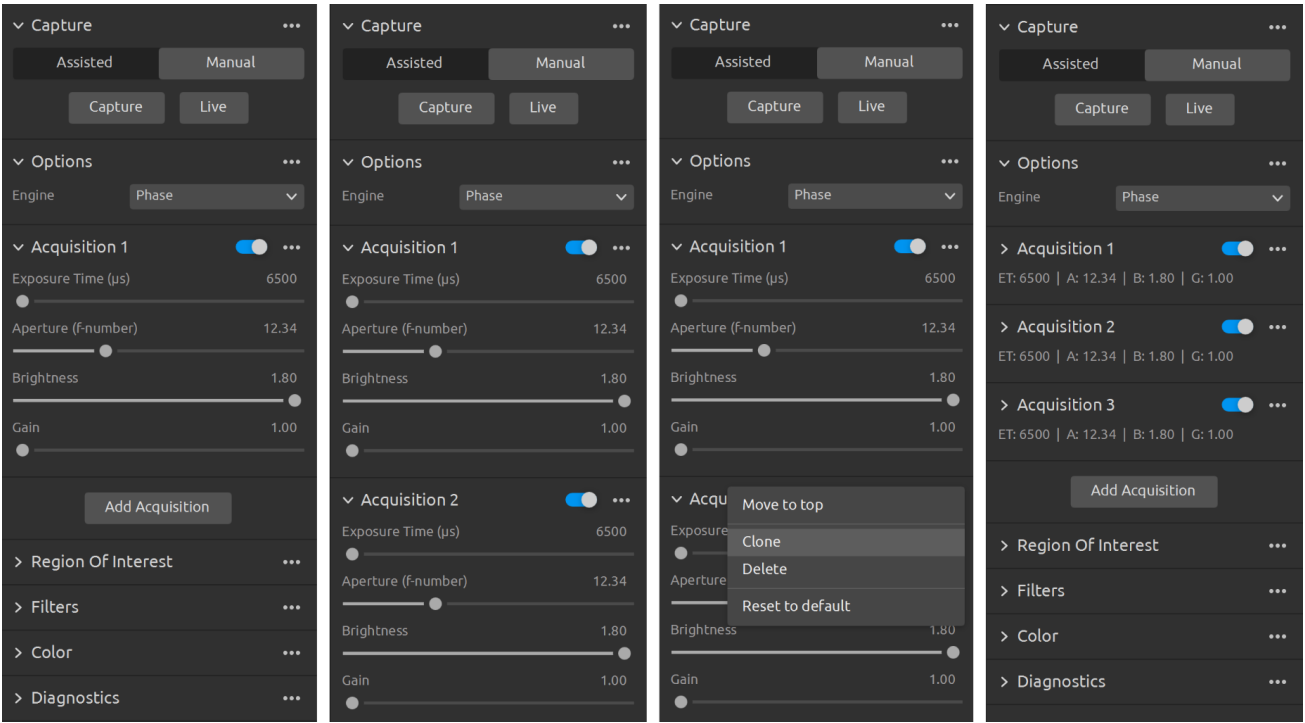

manual 모드를 선택하면 Add Acquisition 버튼을 클릭하여 추가 획득을 추가할 수 있습니다. 기본적으로 추가된 각각의 새 획득은 이전 획득의 설정을 복사하여 사용합니다. 해당 획득 옆에 있는 세 개의 점을 클릭한 다음 Clone 을 클릭하여 특정 획득을 복제할 수 있습니다. 동일한 메뉴를 사용하여 획득 설정을 재설정하거나 개별 획득을 삭제 합니다. 각 획득 옆의 Checkbox를 통해 해당 획득을 비활성화하거나 활성화할 수 있습니다.

● Capture 버튼을 클릭하여 지정된 획득 설정으로 이미지를 캡처합니다. 확인되지 않은 획득은 캡처에서 무시 됩니다.

You can also use the Assisted mode to get suggested settings, and then switch to the Manual mode to fine tune these settings manually. For more information about the settings panel see [Settings and Filters](#page-8-1) .

#### <span id="page-8-0"></span>2D Capture

2D 캡처에는 사용자가 2D 캡처 설정을 수동으로 구성하는 수동 모드만 있습니다.

#### **Capture and Live**

- Capture 버튼은 지정된 설정으로 단일 획득을 캡처한 다음 표시됩니다.
- Live 버튼을 누르면 실시간으로 장면을 볼 수 있는 연속 캡처가 실행됩니다.

### <span id="page-8-1"></span>2.3. Settings and Filters

All of the settings and filters listed here apply to 3D capture. Acquisition settings are also used in 2D capture. No filters are available for 2D capture. Some other settings are also available for 2D capture.

### <span id="page-9-0"></span>Engine (only 3D)

Vision Engine은 포인트 클라우드 계산의 중추입니다. [pattern projecting](https://www.zivid.com/3d-structured-light) , imaging 및 투영된 패턴의 이미지 처리를 제어하여 최종 3D 포인트 클라우드를 생성합니다.

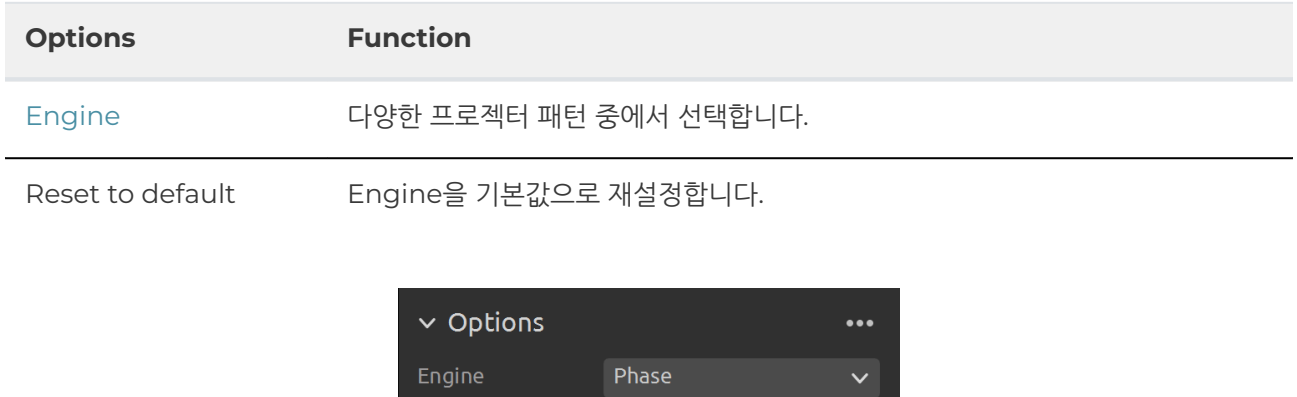

Check [Vision Engine t](https://support.zivid.com/en/v2.12/reference-articles/settings/vision-engine.html)o learn more.

### <span id="page-9-1"></span>Sampling

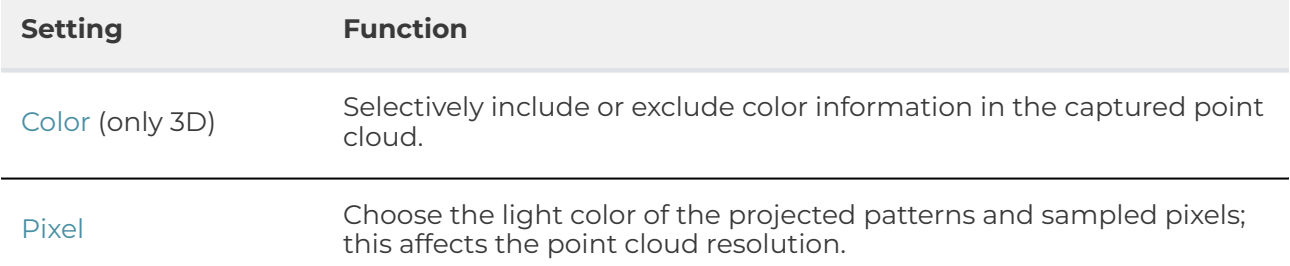

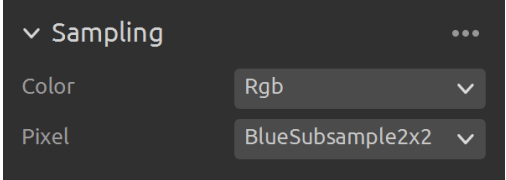

Check [Sampling](https://support.zivid.com/en/v2.12/reference-articles/settings/sampling.html) to learn more.

### <span id="page-10-0"></span>Exposure Settings

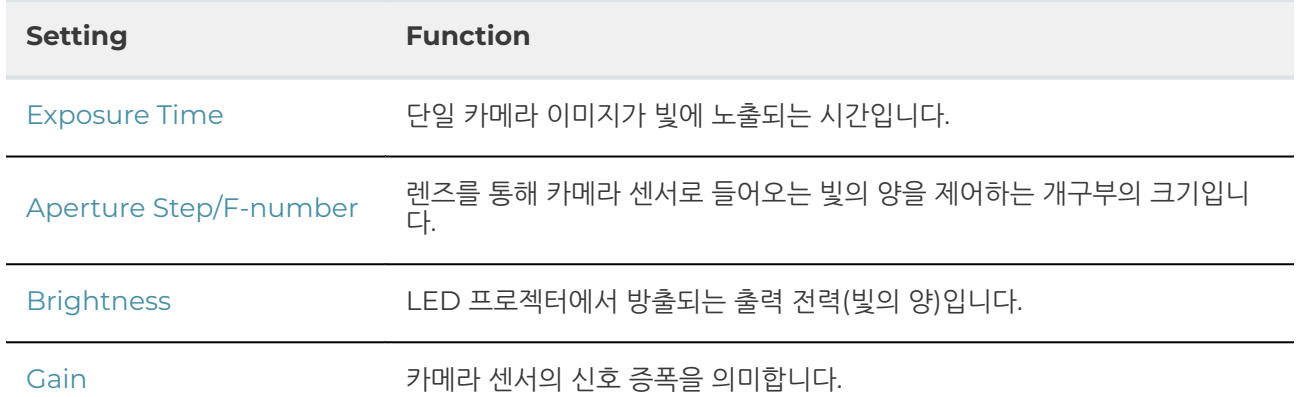

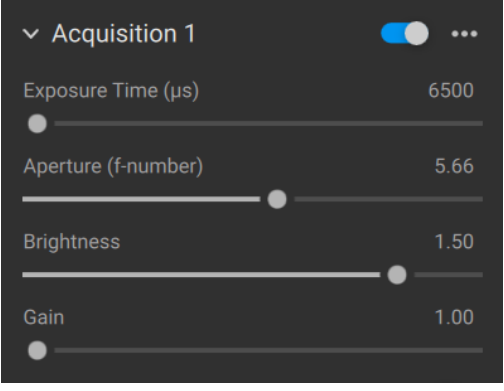

To learn how to tune settings check [Capturing High Quality Point Clouds](https://support.zivid.com/en/v2.12/academy/camera/capturing-high-quality-point-clouds.html) .

### <span id="page-10-1"></span>Region Of Interest (only 3D)

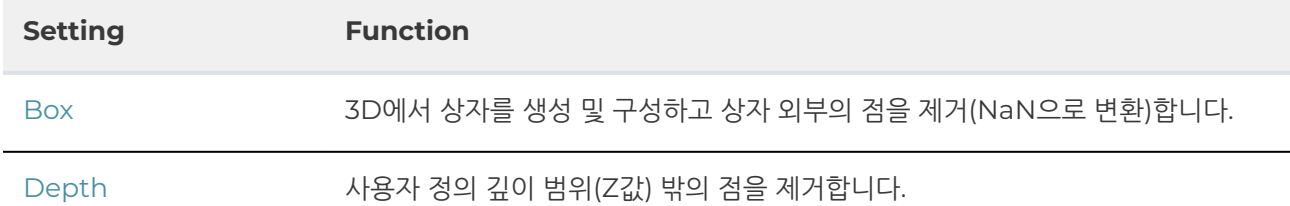

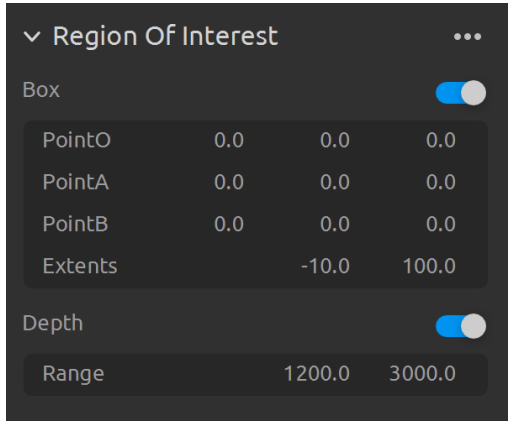

Check [Region Of Interest](https://support.zivid.com/en/v2.12/reference-articles/settings/region-of-interest.html) to learn more.

### <span id="page-11-0"></span>Filters (only 3D)

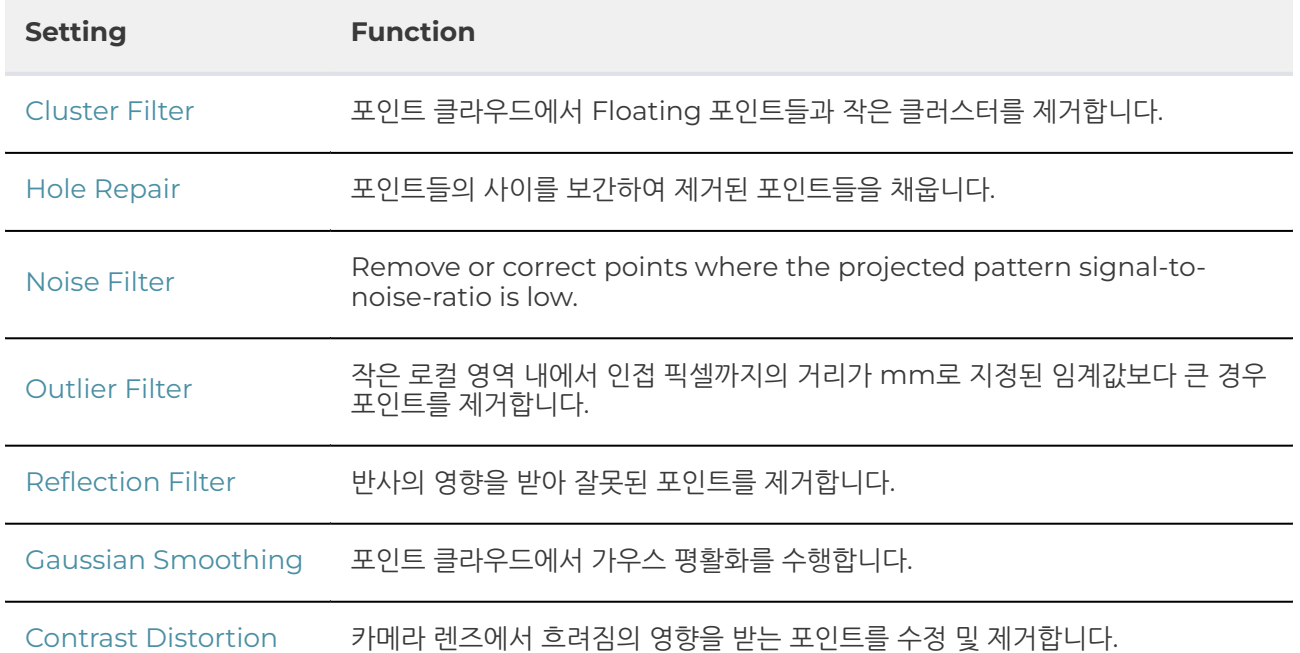

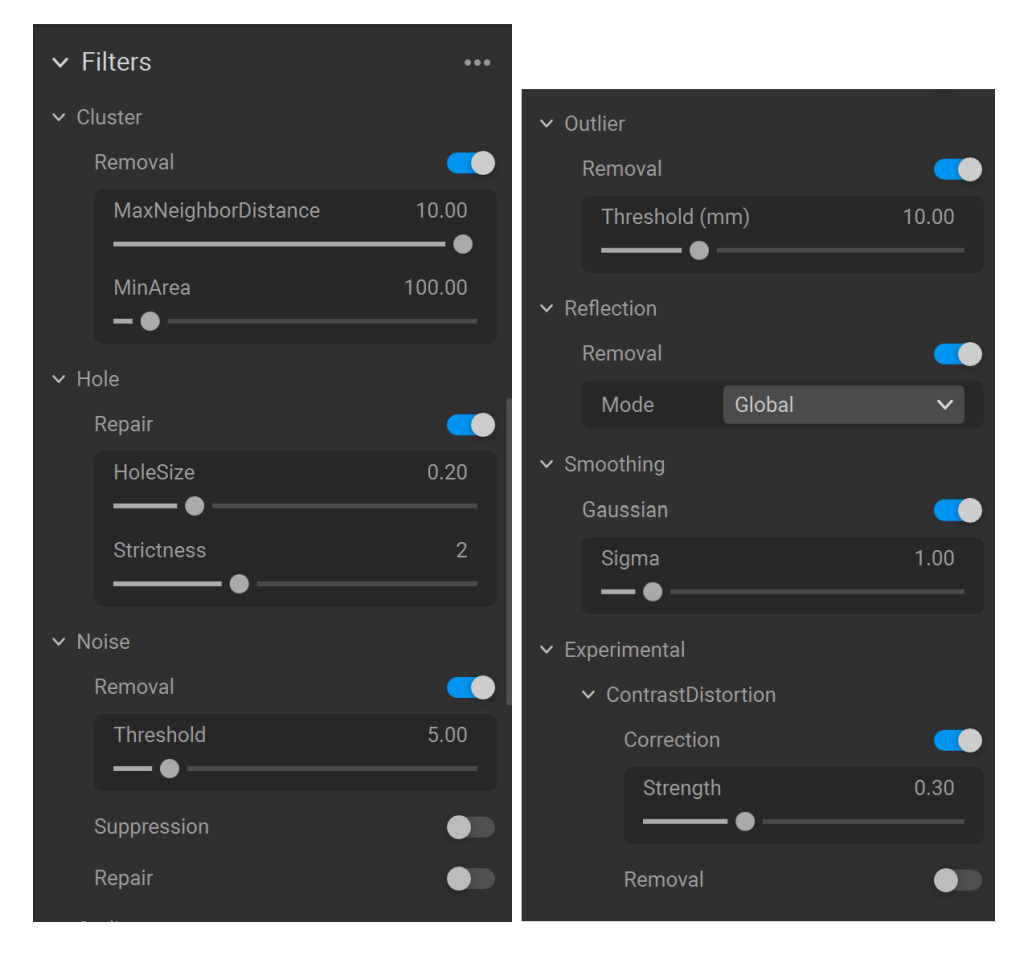

To learn how to tune filters check [Capturing High Quality Point Clouds .](https://support.zivid.com/en/v2.12/academy/camera/capturing-high-quality-point-clouds.html)

<span id="page-12-0"></span>Color

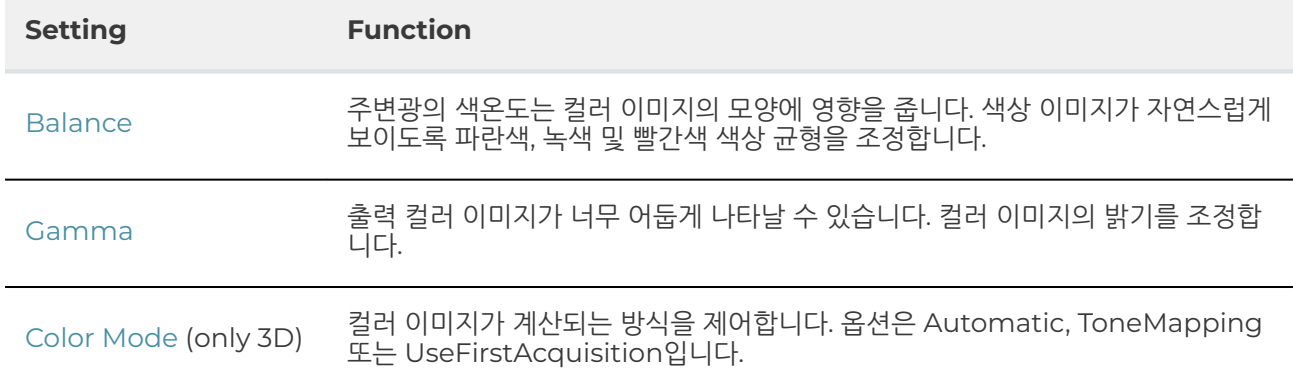

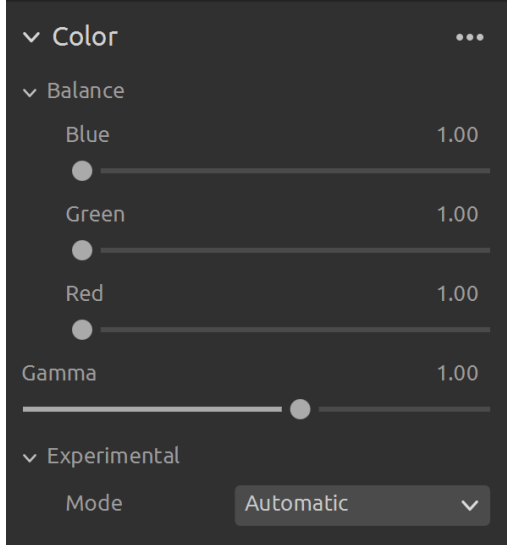

To learn how to tune color settings check [Optimizing Color](https://support.zivid.com/en/v2.12/academy/camera/capturing-high-quality-point-clouds/optimizing-color.html) and [Color Balance .](https://support.zivid.com/en/v2.12/academy/camera/capturing-high-quality-point-clouds/color-balance.html)

#### Diagnostics (only 3D)

The [diagnostics setting i](https://support.zivid.com/en/v2.12/reference-articles/settings/diagnostics.html)s used to collect extra diagnostic data from a capture. When this setting is enabled the additional data will be saved in the .zdf file. It is recommended to only enable it when reporting issues to Zivid's support team.

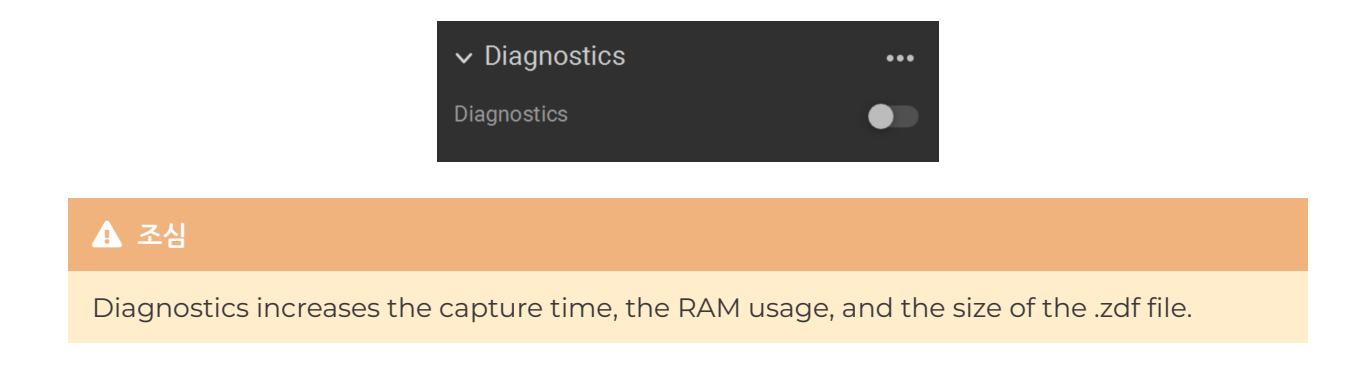

### <span id="page-13-0"></span>**3. Available Views**

Zivid Studio GUI 하단에는 5개의 보기가 있습니다. 이러한 보기는 다음 기능을 보여줍니다.

- The point cloud(포인트 클라우드) ⚫
- The color image(컬러 이미지)
- The depth map(깊이 맵)
- The SNR map(SNR 맵)
- The normal map(노멀 맵)

보기 모드를 전환은 다음 중 하나의 방법으로 수행할 수 있습니다.

- ㅣ~ 5 의 키보드 단축키를 사용합니다.
- GUI 하단에서 있는 썸네일을 클릭하여 수동으로 변경합니다.
- 왼쪽 상단의 드롭다운 메뉴에서 선택합니다.

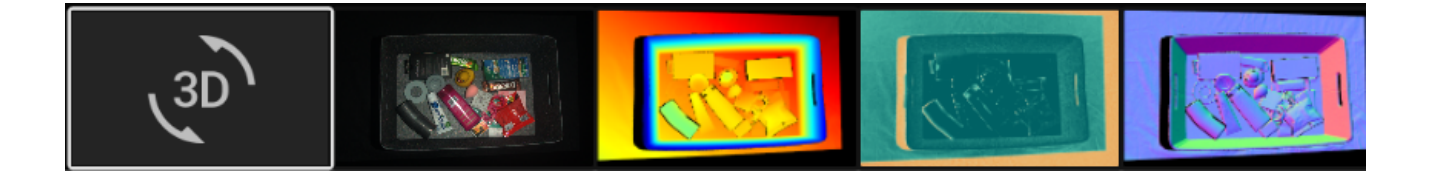

### <span id="page-13-1"></span>3.1. Point Cloud

이 보기는 캡처 후 또는 ZDF 파일을 로드한 후 scene의 포인트 클라우드를 표시합니다.

- 마우스 왼쪽 버튼을 사용하여 포인트 클라우드를 회전합니다.
- 마우스 오른쪽 버튼을 사용하여 이동합니다.
- 마우스 휠을 굴리거나 마우스 가운데 버튼을 누른 다음 마우스를 끌어 확대 또는 축소합니다.

이 보기에서 색상(C & D)과 메쉬(M)를 켜고 끄면 포인트 클라우드 품질을 평가하는 데 도움이 됩니다. 포인트 크기 는 왼쪽 상단의 드롭다운 메뉴에서도 조정할 수 있습니다. 예를 들어 포인트 크기를 조정하면 텍스처가 중요한 영역 을 검사하는 데 도움이 됩니다.

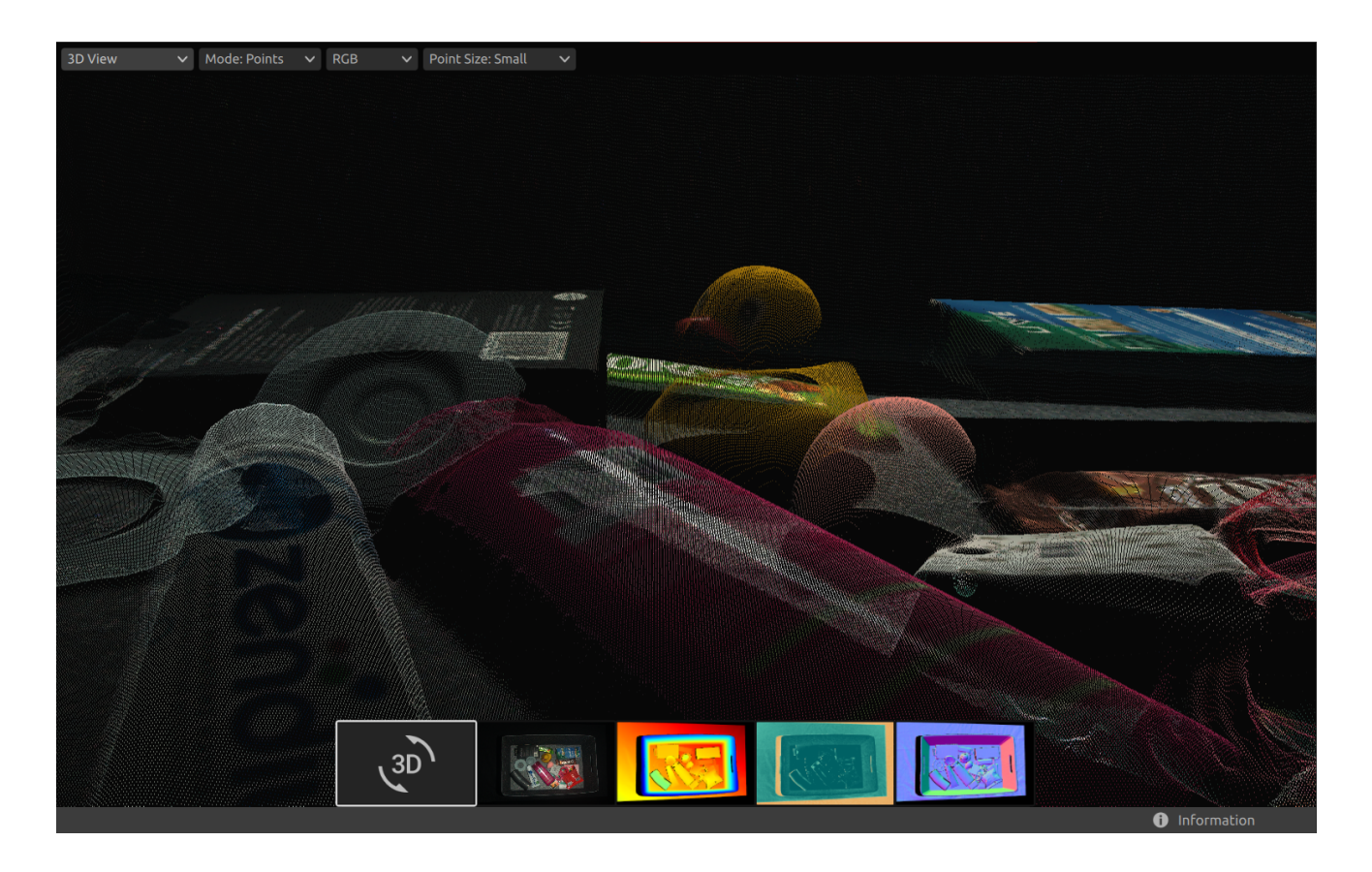

### 3.2. Color

이 보기는 캡처 후 또는 ZDF 파일을 로드한 후 장면의 컬러 이미지를 표시합니다.

● Position the mouse pointer over a pixel in the image to get image coordinates, RGB, and [SNR values](https://support.zivid.com/en/v2.12/reference-articles/settings/processing-settings/snr-value.html) . The pixel values are displayed in the status bar in the bottom left corner of the window.

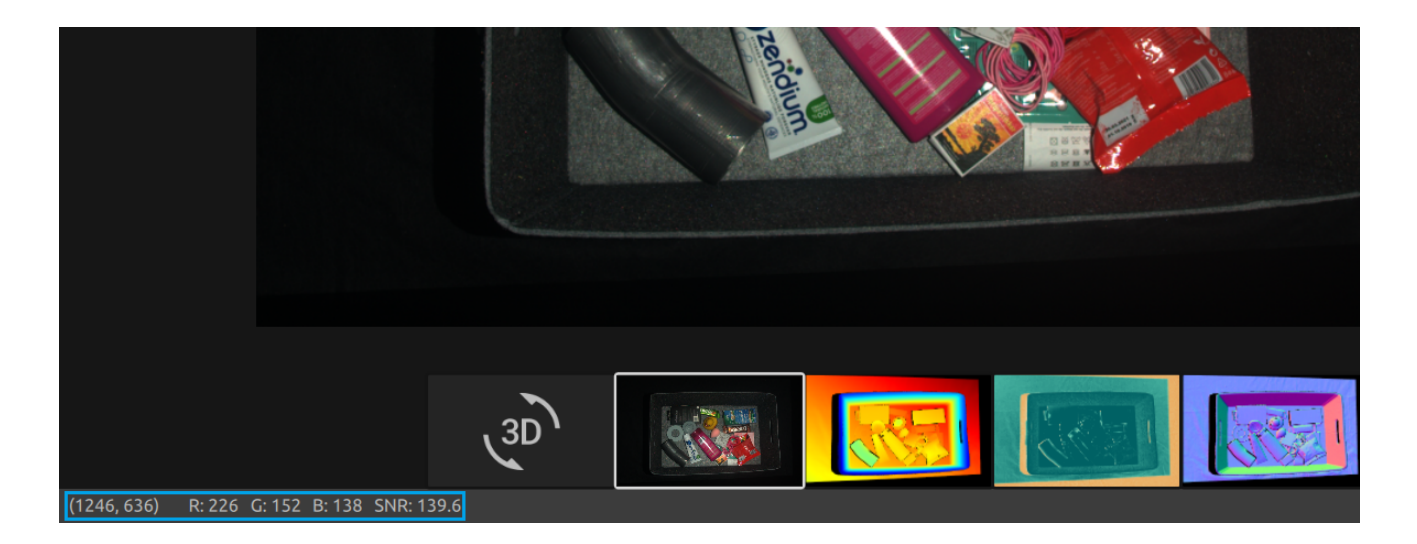

- 마우스 휠을 굴리거나 마우스 가운데 버튼을 누른 다음 마우스를 끌어 확대 또는 축소합니다.
- 왼쪽 마우스 버튼을 사용하여 보기를 이동합니다.

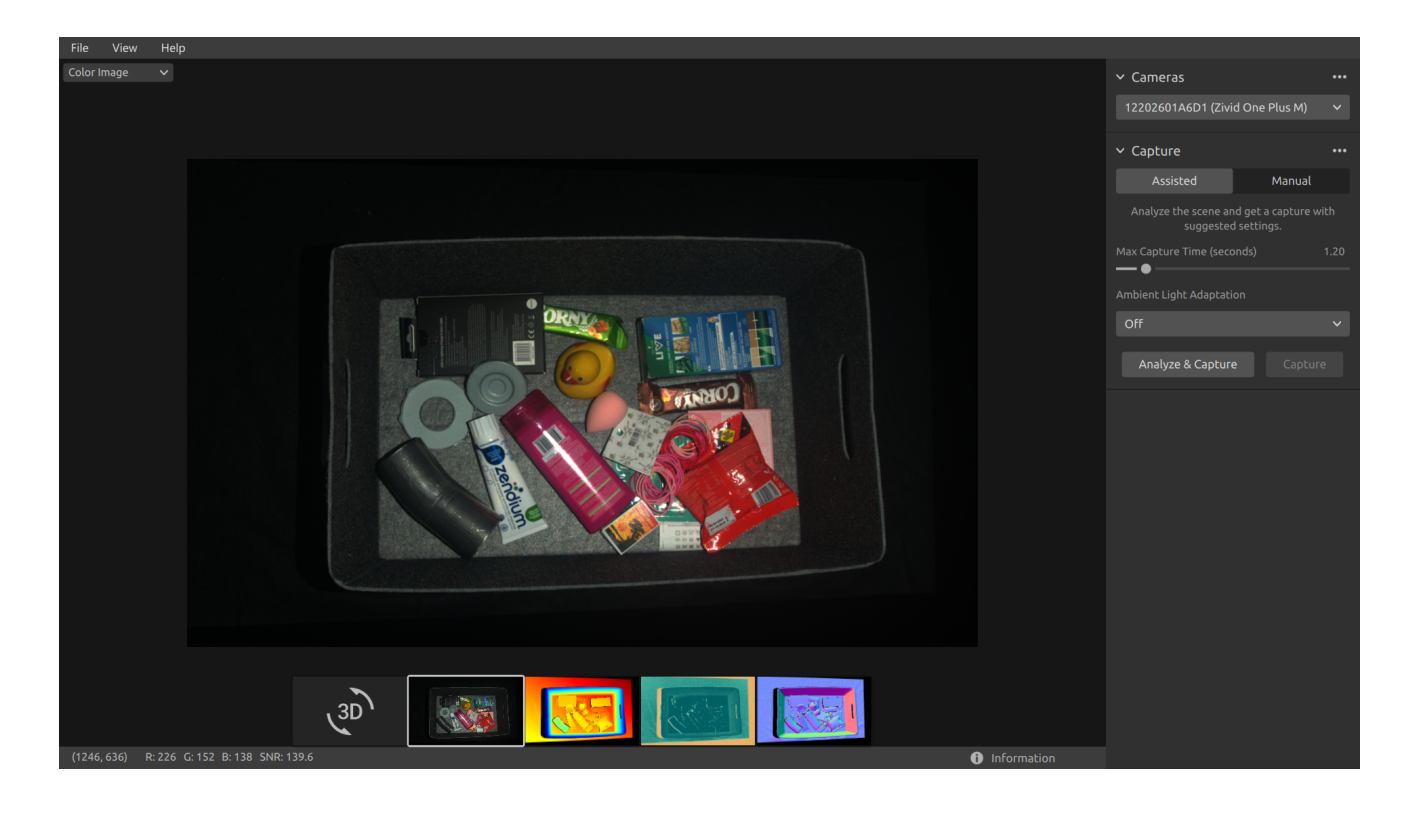

### <span id="page-16-0"></span>3.3. Depth

이 보기는 캡처 후 또는 ZDF 파일을 로드한 후 장면의 depth 이미지를 표시합니다.

● Position the mouse pointer over a pixel in the image to get image coordinates, XYZ, and [SNR values](https://support.zivid.com/en/v2.12/reference-articles/settings/processing-settings/snr-value.html) . The pixel values are displayed in the status bar in the bottom left corner of the window.

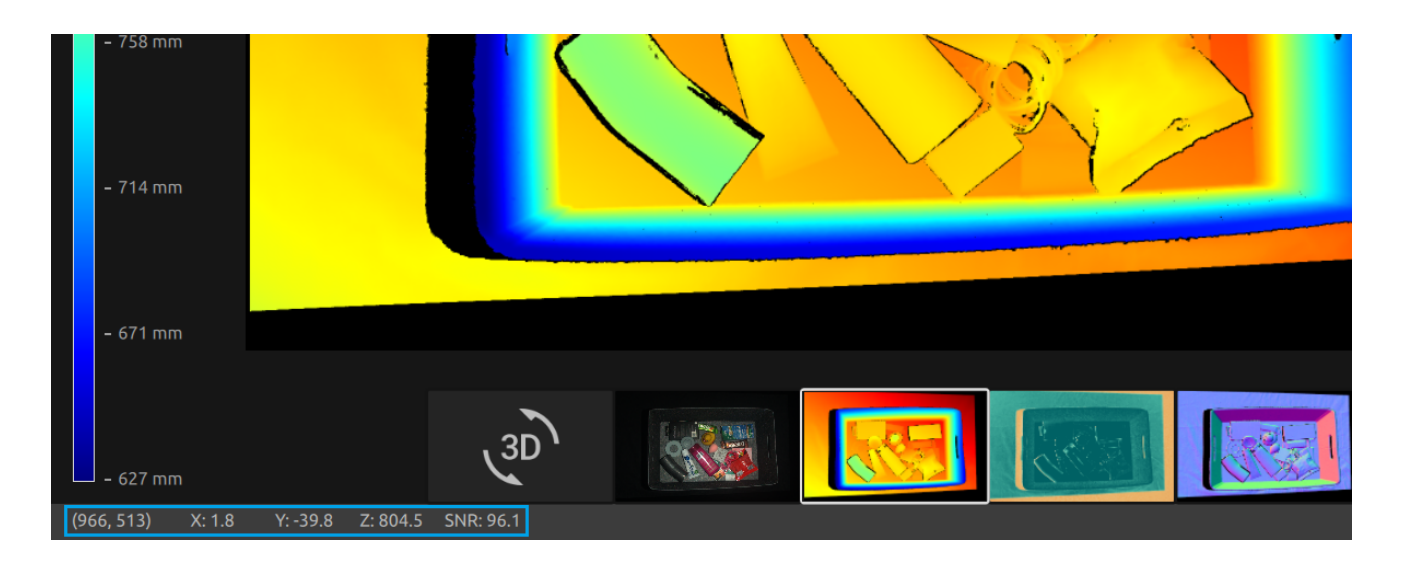

- 왼쪽 상단에 있는 드롭다운 메뉴를 사용하여 Z 범위를 수정합니다.
- Use zoom and pan functionalities in the same way as described in the Color View.

색상 스케일은 카메라에서 이미지화된 개체의 표면까지의 z축을 따른 거리 변화를 나타냅니다.

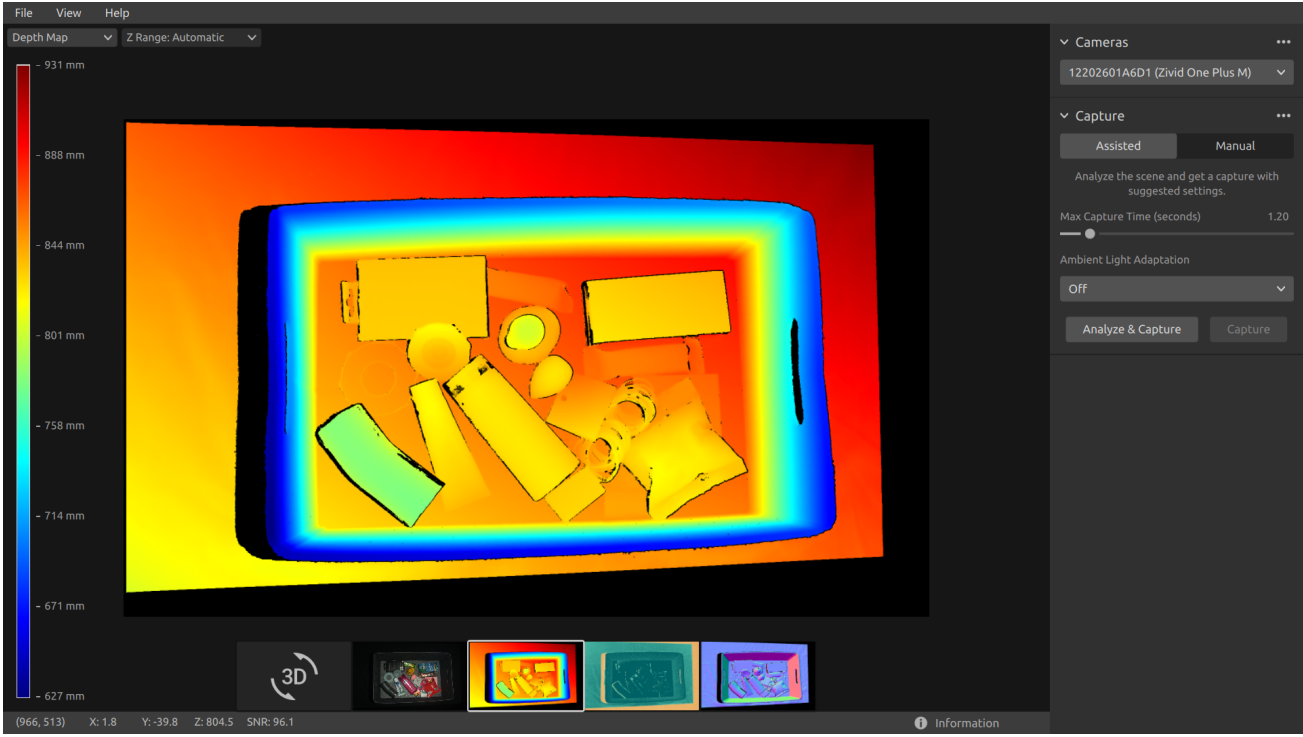

### <span id="page-17-0"></span>3.4. Signal-to-Noise-Ratio

이 보기는 캡처 후 또는 ZDF 파일을 로드한 후 장면의 SNR 맵을 표시합니다.

- Position the mouse pointer over a pixel in the image to get image coordinates and ⚫ [SNR values](https://support.zivid.com/en/v2.12/reference-articles/settings/processing-settings/snr-value.html) . The pixel values are displayed in the status bar in the bottom left corner of the window.
- Use zoom and pan functionalities in the same way as described in the Color View.

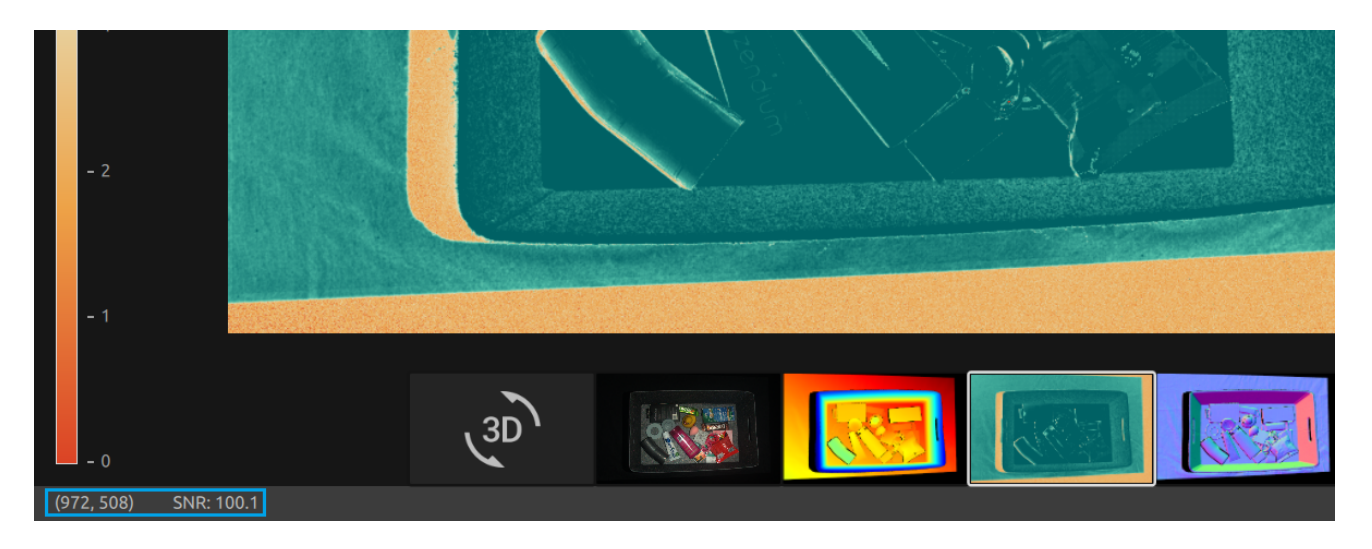

The color scale represents the variation in the [SNR values](https://support.zivid.com/en/v2.12/reference-articles/settings/processing-settings/snr-value.html) . A pixel found at the higher end of the color scale represents a point associated with strong signal quality. For a point associated with a pixel found at the lower end of the color scale the ratio is more influenced by noise. Hence, these points involves higher uncertainty. For a detailed explanation, see the [SNR values Article](https://support.zivid.com/en/v2.12/reference-articles/settings/processing-settings/snr-value.html) .

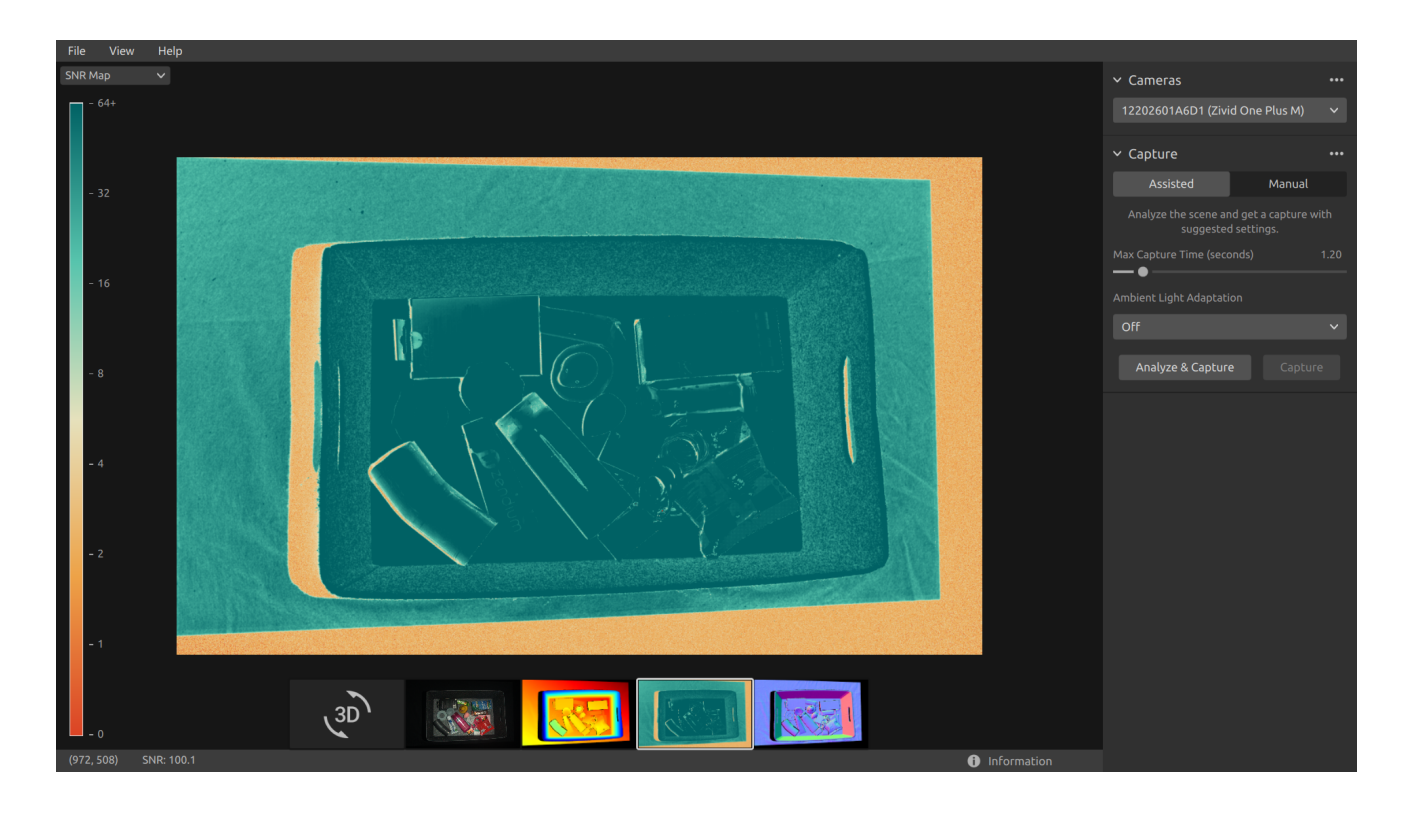

### <span id="page-18-0"></span>3.5. Normals

이 보기는 캡처 후 또는 ZDF 파일을 로드한 후 장면의 노멀 맵을 표시합니다.

- Position the mouse pointer over a pixel in the image to get image coordinates, normal coordinates, and [SNR values .](https://support.zivid.com/en/v2.12/reference-articles/settings/processing-settings/snr-value.html) The pixel values are displayed in the status bar in the bottom left corner of the window.
- Use zoom and pan functionalities in the same way as described in the Color View.

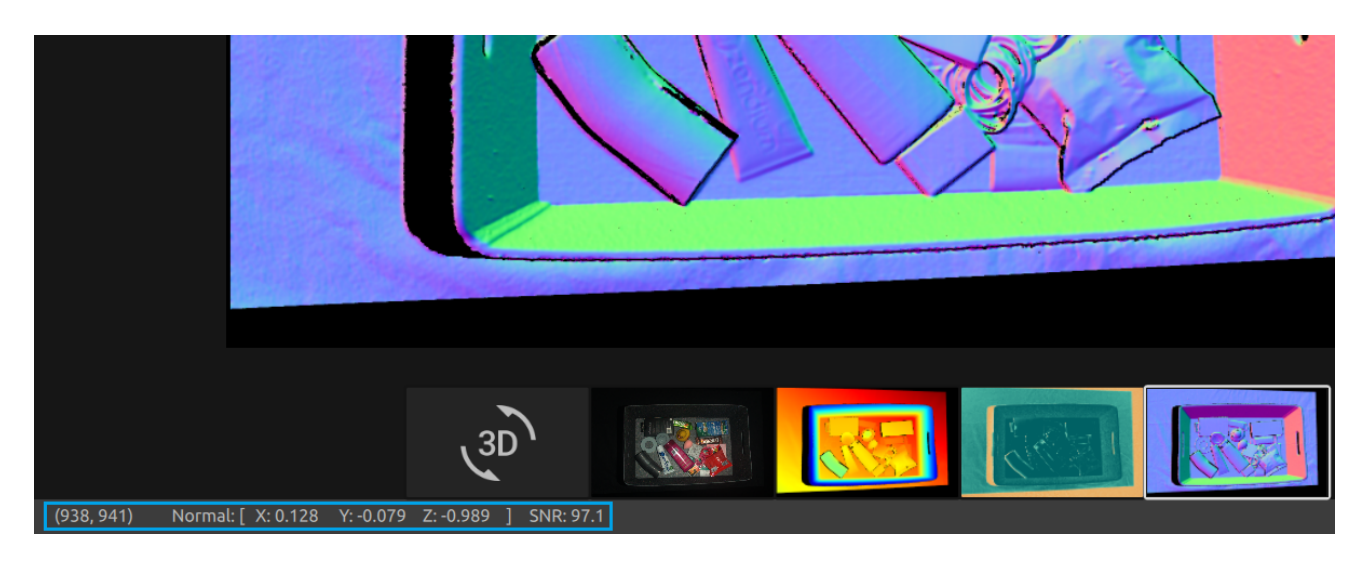

The normal map provides a 2D representation of the surface normals of a scene where RGB color components describe the normal vectors. For an introduction to normals, see the [Normals Article](https://support.zivid.com/en/v2.12/academy/applications/normals.html) .

The relationship between the normal vectors and the color components are well visualized in the normal map by the bin walls and floor. This is because all the points on each surface have the normal vectors pointing more or less in the same direction.

The color convention of the normal map is negatively aligned with the [camera coordinate system .](https://support.zivid.com/en/v2.12/reference-articles/camera-coordinate-system.html) Hence, normal vectors represented by blue pixels point perpendicular towards the camera. Looking at the normal map, the blue pixels can be seen on the bin floor. These normals point in the negative direction of the Z-axis of the camera coordinate system. The status bar in the bottom left corner is then close to [0, 0, -1]. An example is outlined in the below image.

Furthermore, the right bin wall is dominated by red pixels. These normals are negatively aligned with the X-axis of the camera coordinate system. This means that the surface has normal vectors pointing towards the left in the scene. Likewise, the bottom bin wall is colored green since the normals are pointing upwards in the scene. Hence, the status bar would respectively read close to [-1, 0, 0] for a red pixel and close to [0, -1, 0] for a green pixel.

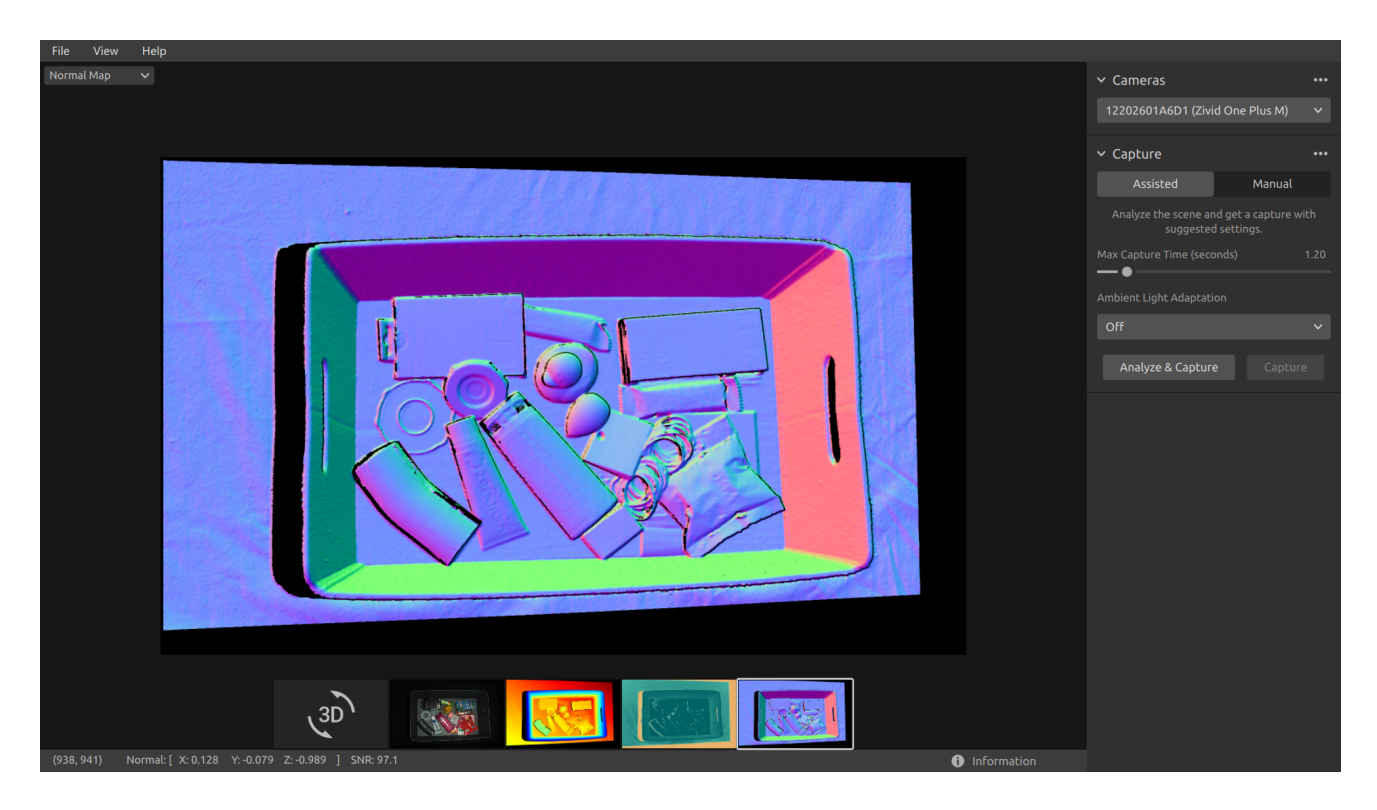

결과적으로 노멀 맵은 포인트 클라우드에서 평면을 보는 데 유용합니다. 노멀 맵은 또한 색상 그라디언트가 잘 설명 되어 있으므로 표면 곡률, 표면 텍스처 및 개체 간의 전환을 검사하는 데 유용합니다.

#### **Dropdowns & Information**

For each available view, there are dropdowns in the top left corner.

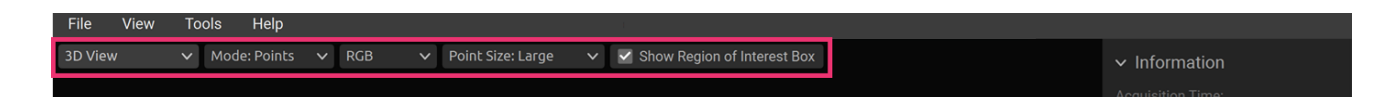

In the Point Cloud view, the dropdowns allow one to easily:

- Toggle between Points and Mesh. ⚫
- Change the point cloud color between RGB, Green, and Color. ⚫
- Change the Point Size between Small, Medium, and Large. ⚫
- Show Region of Interest Box (when ROI is used)

In the Depth Map view, it is possible to:

Change the Z Range in mm between Automatic and Fixed. ⚫

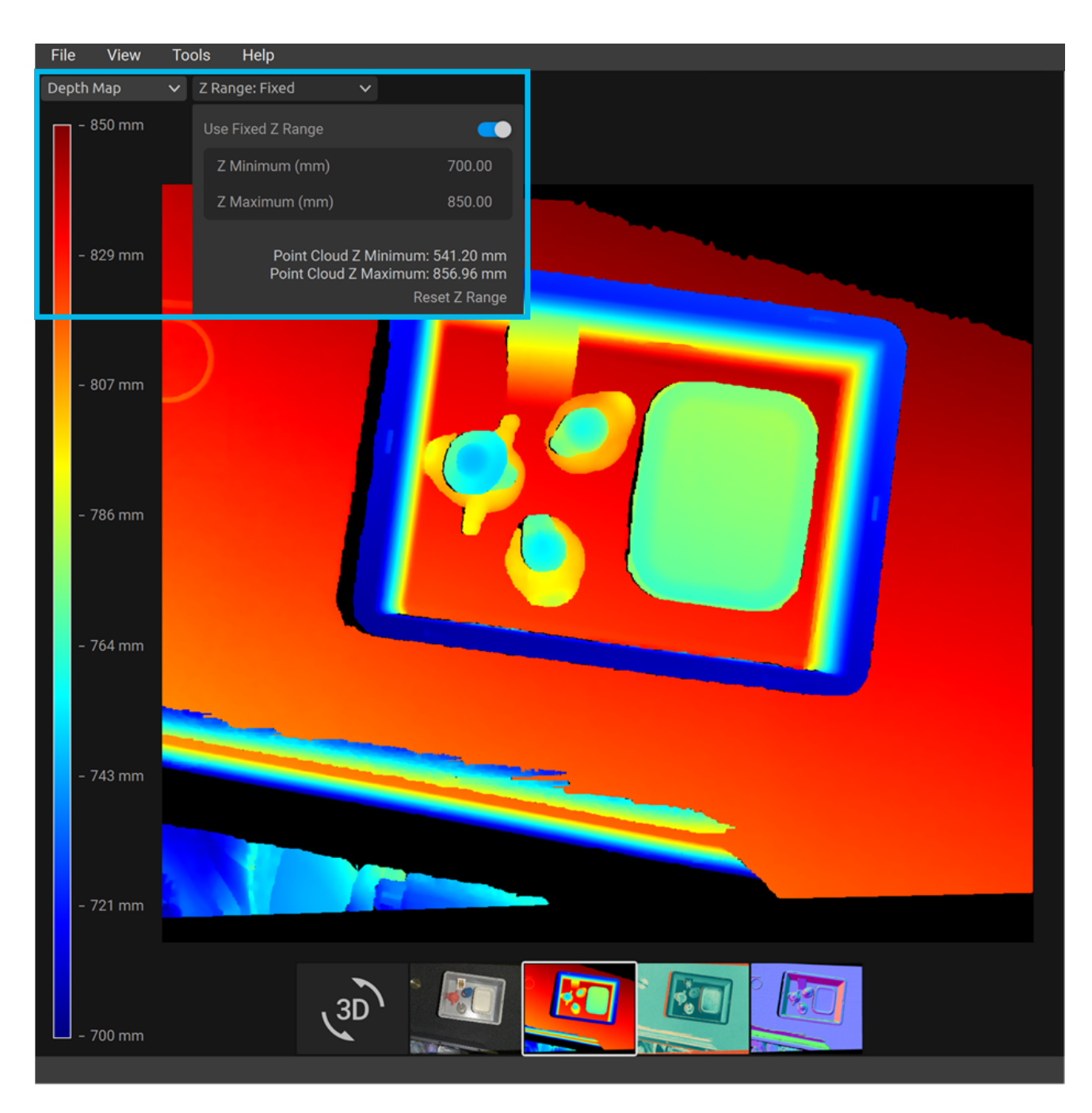

The Information panel can be expanded at the bottom right corner. It is available only after you load a point cloud from a ZDF file or capture a point cloud or a color image.

The top part of the Information panel shows Acquisition Time, Capture Time, and Point Cloud / Color Image Size.

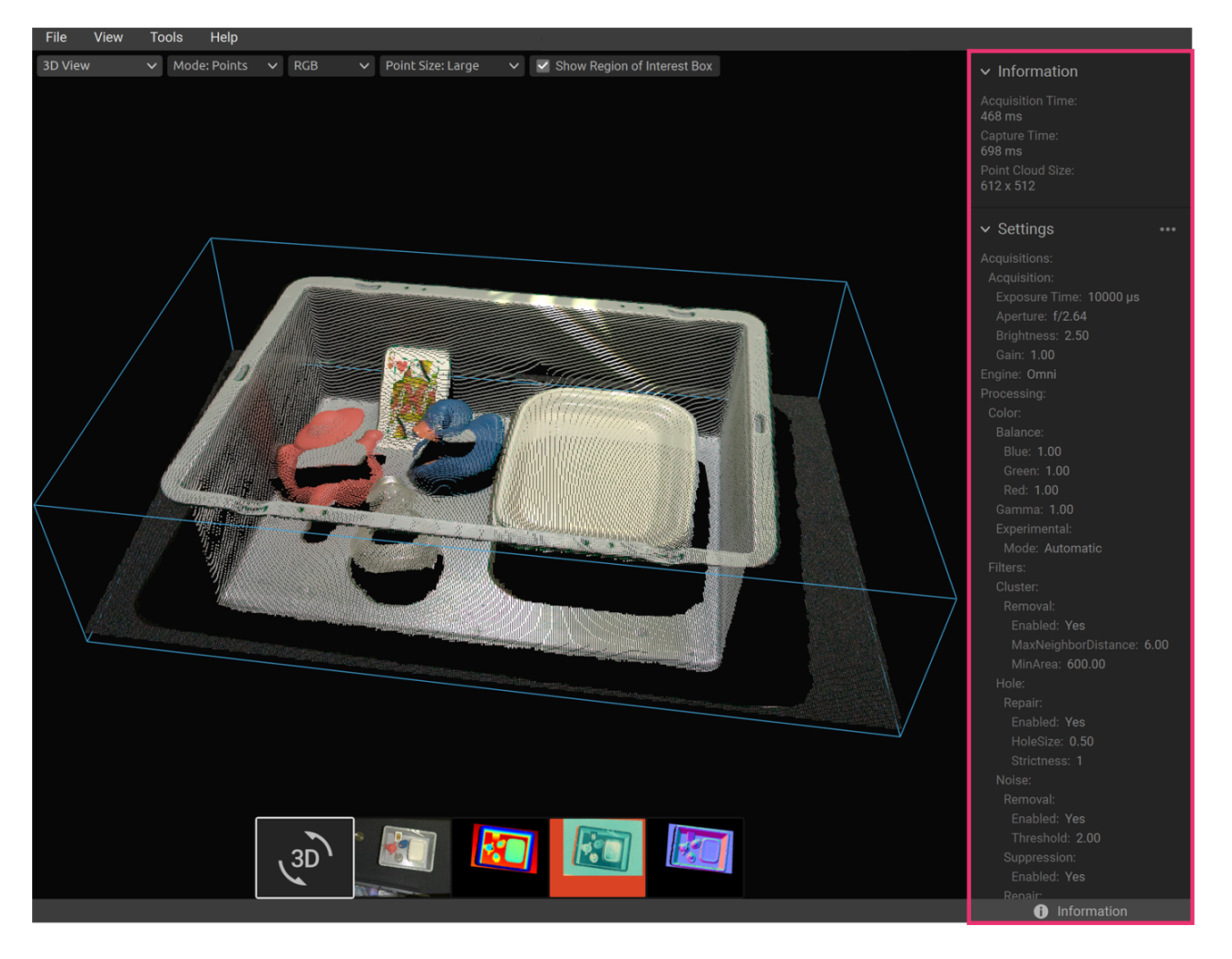

The bottom part shows the settings that were used in the capture. It is possible to save these settings to a file or apply them for use in the next capture.

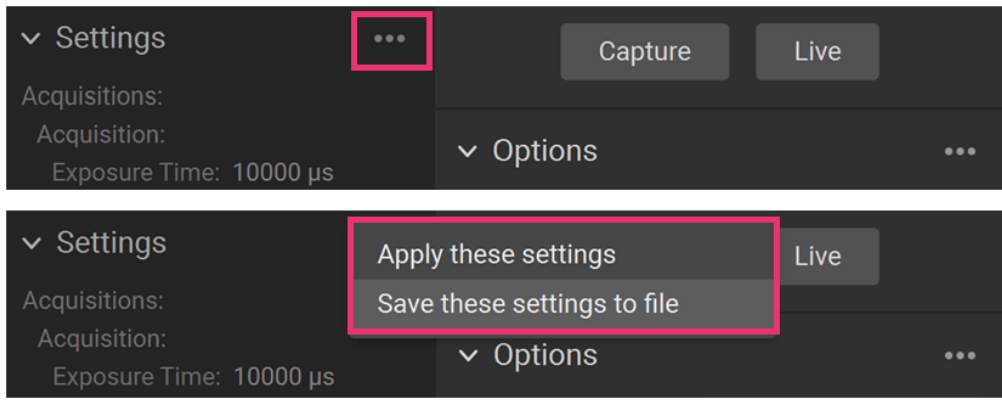

### <span id="page-22-0"></span>**4. Toolbar**

Toolbar는 Zivid Studio GUI 상단에 있습니다. 파일을 처리하고 GUI를 제어하며 Zivid 소프트웨어에 대한 정보 를 얻을 수 있는 드롭다운 메뉴로 구성되어 있습니다.

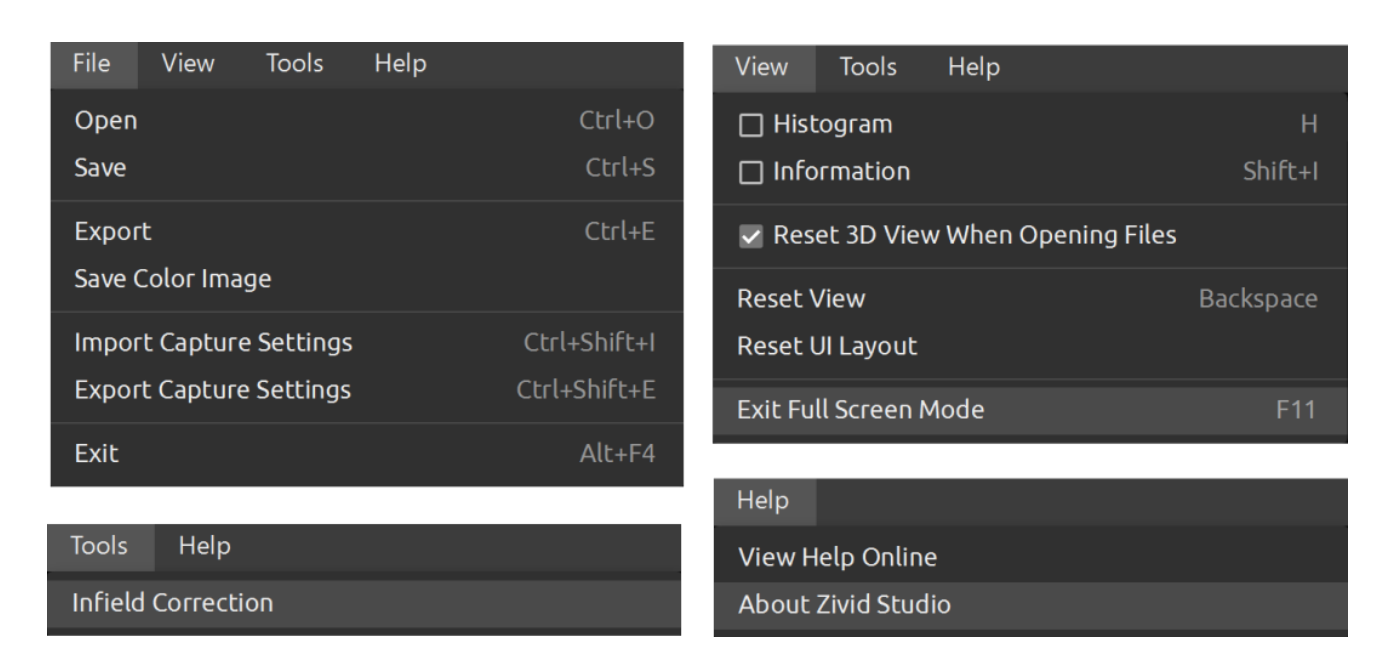

#### <span id="page-22-1"></span>4.1. Save and Open

Zivid Studio는 포인트 클라우드, 컬러 이미지 및 디스크 설정에 대한 다양한 저장 옵션을 제공합니다.

#### <span id="page-22-2"></span>Save/Export Point Cloud

ZDF 형식으로 포인트 클라우드를 저장하려면:

#### **<sup>8</sup>** 참고

.zdf는 포인트 클라우드, 컬러 이미지 및 깊이 이미지 데이터를 포함하는 기본 Zivid 파일 형식입니다.

- File → Save 을 클릭합니다. ⚫
- 포인트 클라우드를 저장할 위치로 이동합니다.
- 파일 이름을 적습니다.
- $\bullet$  Save를 클릭합니다.

#### **<sup>0</sup>** 참고

ZDF는 Zivid Customer Success 팀이 선호하는 파일 형식입니다.

To export to one of our [supported point cloud formats](https://support.zivid.com/en/v2.12/reference-articles/point-cloud-structure-and-output-formats.html) , unordered or ordered Polygon (PLY), ASCII (XYZ), or Point Cloud Data (PCD) [1] file format:

- File → Export 를 클릭합니다. ⚫
- 포인트 클라우드를 저장할 위치로 이동합니다.
- 파일 이름을 적습니다.
- $\bullet$  Save를 클릭합니다.
- [1] PCD is by default exported as unorganized points but can be configured to be exported as organized points. See [Organized Pcd Format Label](https://support.zivid.com/en/v2.12/reference-articles/point-cloud-structure-and-output-formats.html#organized-pcd-format-label) for tutorial on how to export PCD as organized points.

#### <span id="page-23-0"></span>Open Point Cloud

Zivid Studio에서 포인트 클라우드를 여는 것은 ZDF 파일 형식에 대해서만 지원됩니다.

- File → Open 를 클릭합니다. ⚫
- ZDF 파일의 위치로 이동합니다.
- Open를 클릭합니다.

#### **0** 日

ZDF 파일을 드래그 앤 드롭하여 포인트 클라우드를 Zivid Studio에 로드합니다. - Zivid SDK 2.5에 추가 되었습니다.

#### <span id="page-23-1"></span>Save Color Image

You can also save the 2D color image in one of our [supported image formats ,](https://support.zivid.com/en/v2.12/reference-articles/color-spaces-and-output-formats.html) PNG, BMP and JPG. For all formats, you can choose between sRGB and linear RGB color space.

- File → Save Color Image 을 클릭합니다.
- 컬러 이미지를 저장할 위치로 이동합니다.
- 파일 이름을 적습니다.
- Select image format type and color space
- $\bullet$  Save를 클릭합니다.

#### <span id="page-23-2"></span>Save Depth Map

You can also save the colored depth map in PNG format.

- Click on File → Save Depth Map
- Navigate to the location where you want to save the depth map
- 파일 이름을 적습니다.
- $\bullet$  Save를 클릭합니다.

#### <span id="page-24-0"></span>Export Settings

모든 설정을 디스크에 저장할 수 있습니다.

- File → Export Capture Settings 를 클릭합니다. ⚫
- 설정을 저장할 위치로 이동합니다.
- 파일 이름을 적습니다.
- $\bullet$  Save를 클릭합니다.

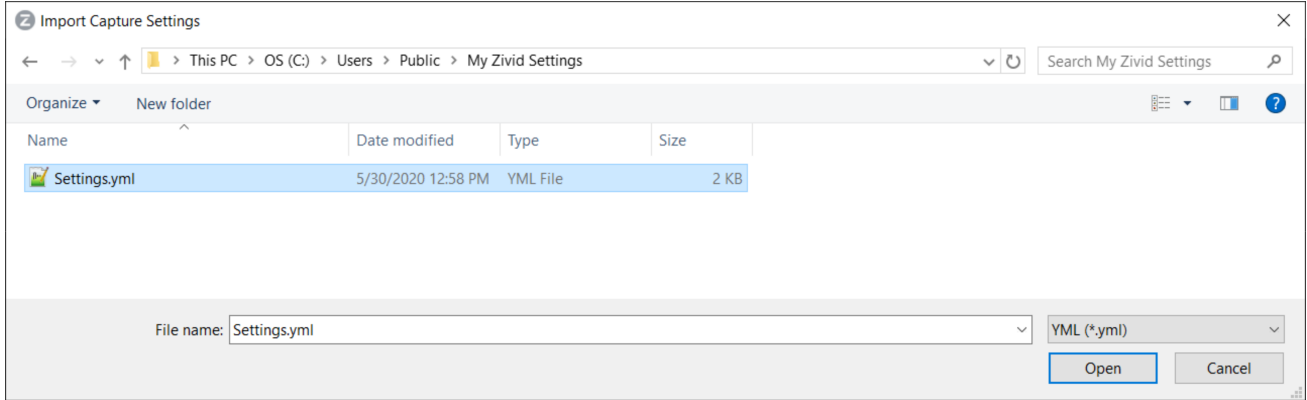

#### <span id="page-24-1"></span>Import Settings

Zivid Studio에서 설정을 가져오려면:

- File → Import Capture Settings 를 클릭합니다. ⚫
- 설정 파일의 위치로 이동합니다.
- Open를 클릭합니다.

#### **0 팁**

YML 파일을 드래그 앤 드롭하여 설정을 Zivid Studio로 가져옵니다. - Zivid SDK 2.5에 추가되었습니다.

설정은 Zivid SDK를 사용하여 로드할 수도 있습니다.

### <span id="page-25-0"></span>4.2. Tools

#### <span id="page-25-1"></span>Infield Correction

Infield Correction 도구를 열려면:

Tools → Infield Correction 클릭합니다. ⚫

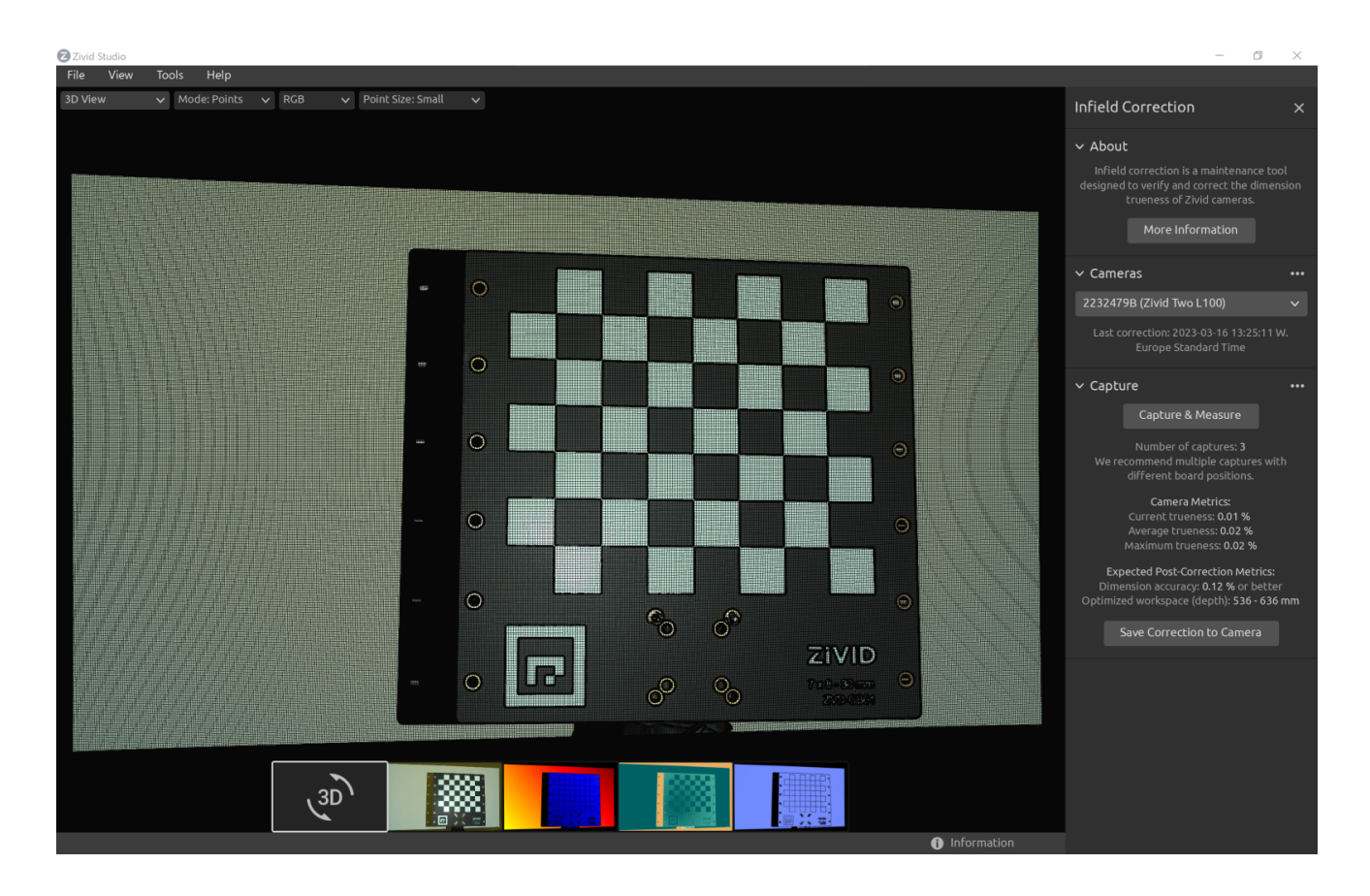

#### **Infield Correction functionality overview**

- Last correction Infield Correction이 카메라에 기록된 마지막 날짜와 시간을 보여줍니다.
- Capture & Measure captures to determine the local dimension trueness error of the point cloud where the Zivid calibration board is placed.
- Current Camera Metrics shows the local dimension trueness error for the last capture taken with Capture & Measure , as well as the average and the maximum for all the captures.
- Current trueness shows the local dimension trueness error for the last capture taken with Capture & Measure .
- Average trueness 지금까지 Capture & Measure 로 수행된 모든 캡처에 대한 Local Dimension Trueness 오류의 평균을 보여줍니다.
- Maximum trueness 지금까지 Capture & Measure 로 수행된 모든 캡처에 대한 Local Dimension Trueness 오류의 최대값을 보여줍니다.
- Expected Post-Correction Metrics 이미지가 캡처된 작동 거리에 대한 1σ 통계적 불확실성 내에서 추정 된 보정 후 오류를 보여줍니다.
- Save Correction to Camera 는 Capture & Measure 로 찍은 Zivid 캘리브레이션 보드의 캡처에서 결정 된 포인트 클라우드의 정확도를 개선하기 위한 매개변수를 카메라에 기록합니다.

Reset Camera Correction 이전 올바른 인스턴스에 적용된 모든 Infield Correction을 제거합니다. 새로 운 Infield Correction을 하기 전에 재설정을 할 필요는 없습니다.  $\bullet$ 

Learn more about [Infield Correction](https://support.zivid.com/en/v2.12/academy/camera/infield-correction.html) .

### <span id="page-26-0"></span>4.3. Dropdown Menus

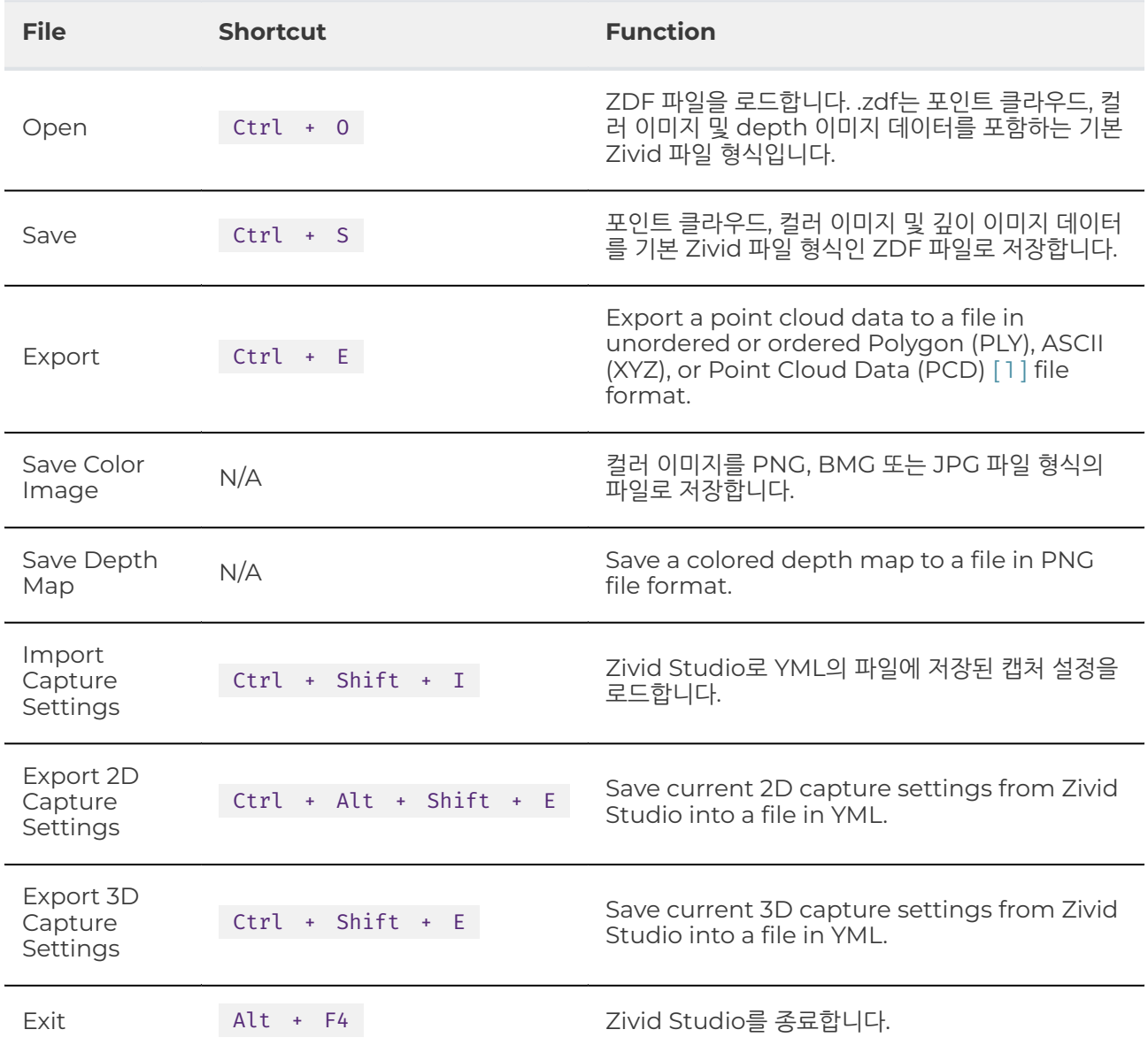

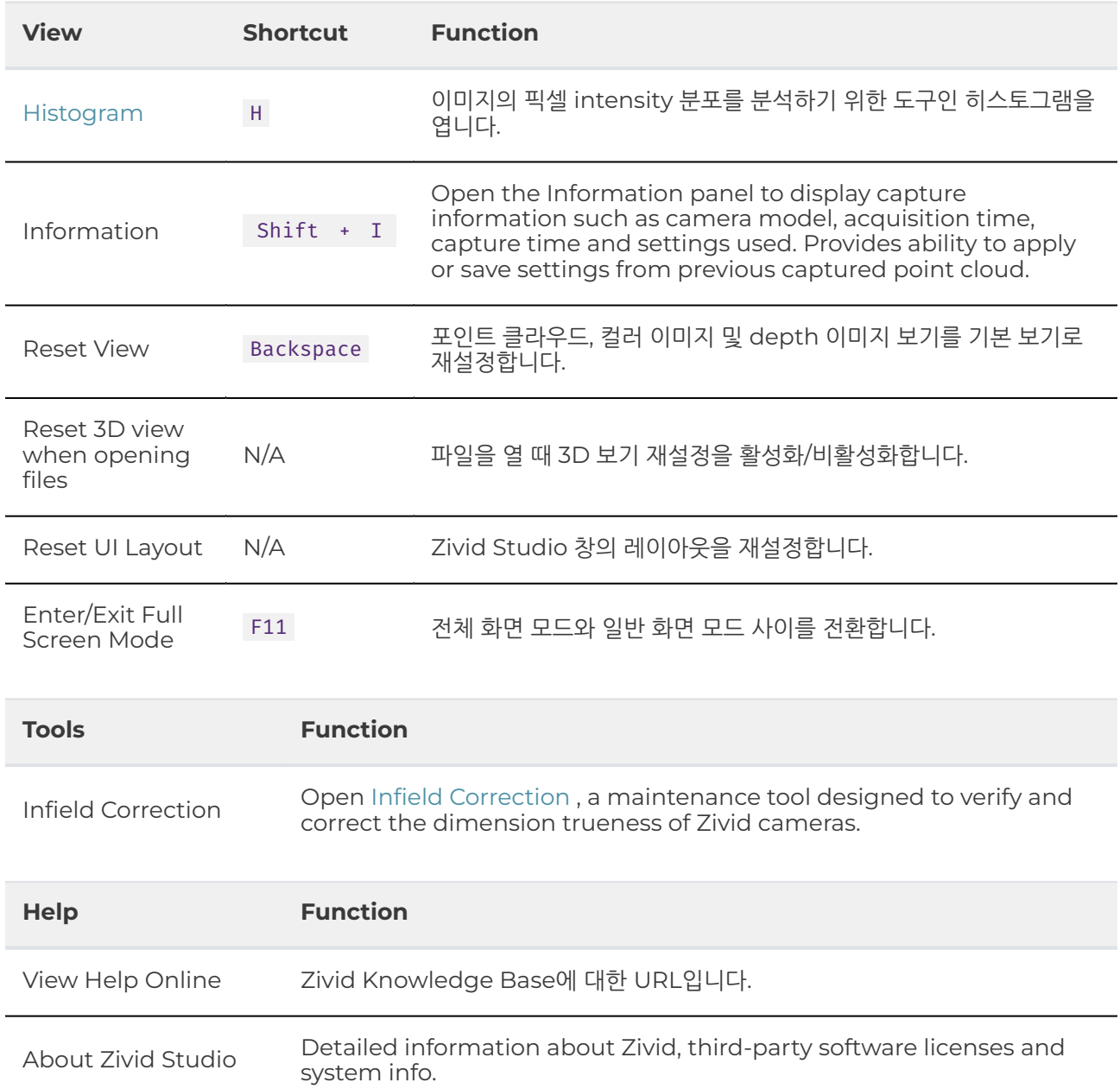

### <span id="page-28-0"></span>**5. Quick Reference Index**

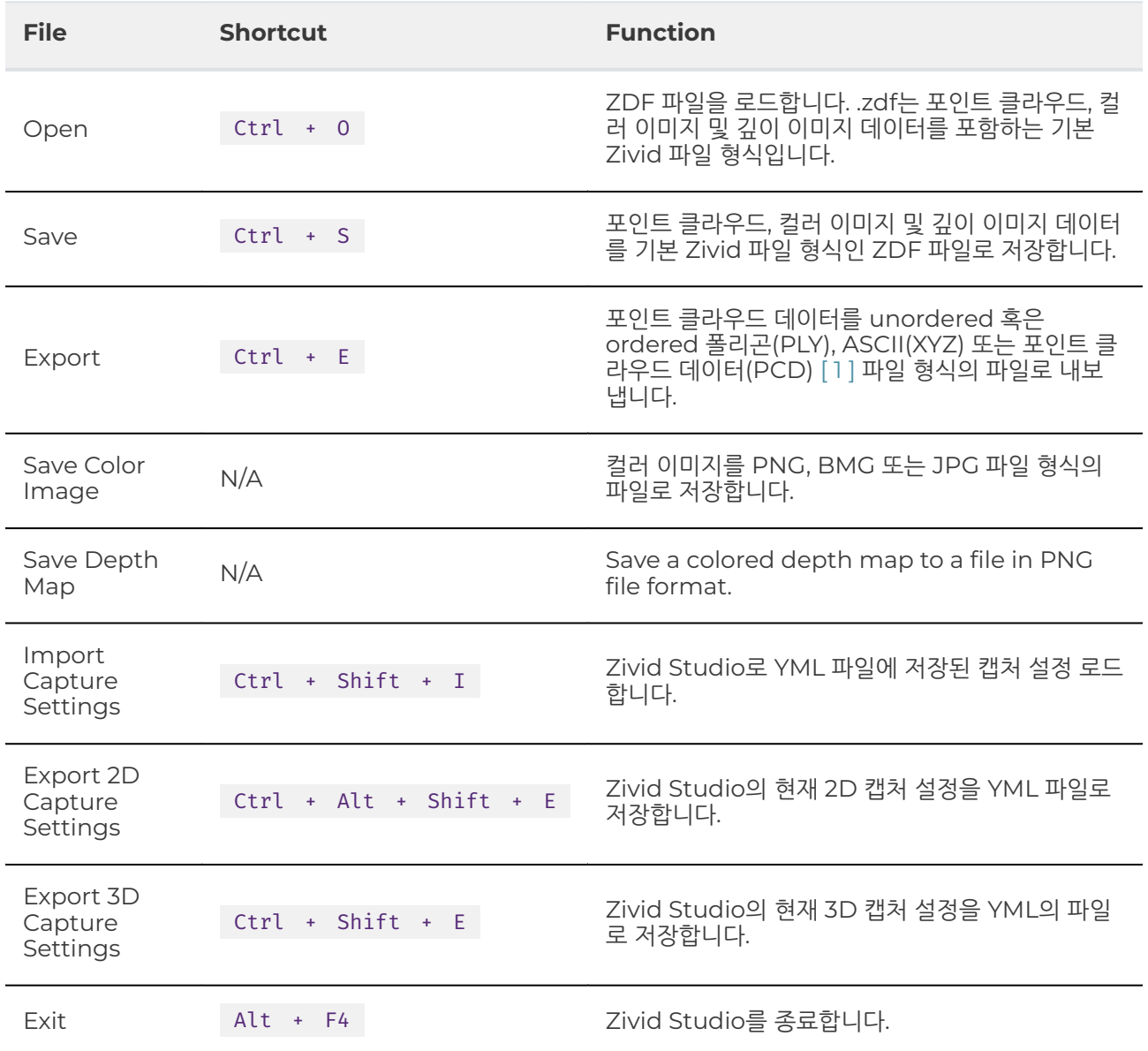

[1] PCD is by default exported as unorganized points but can be configured to be exported as organized points. See [Organized Pcd Format Label](https://support.zivid.com/en/v2.12/reference-articles/point-cloud-structure-and-output-formats.html#organized-pcd-format-label) for tutorial on how to export PCD as organized points.

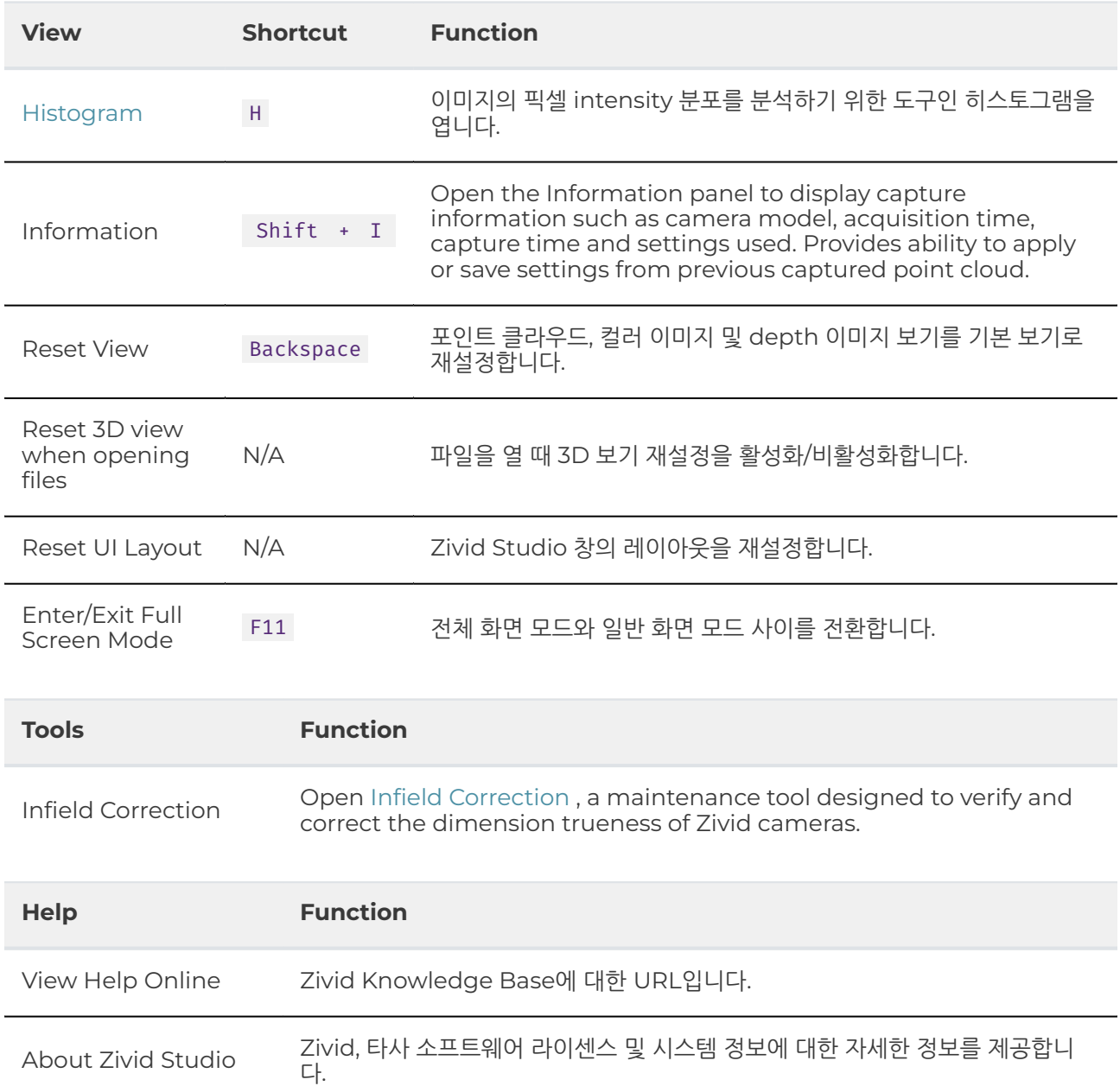

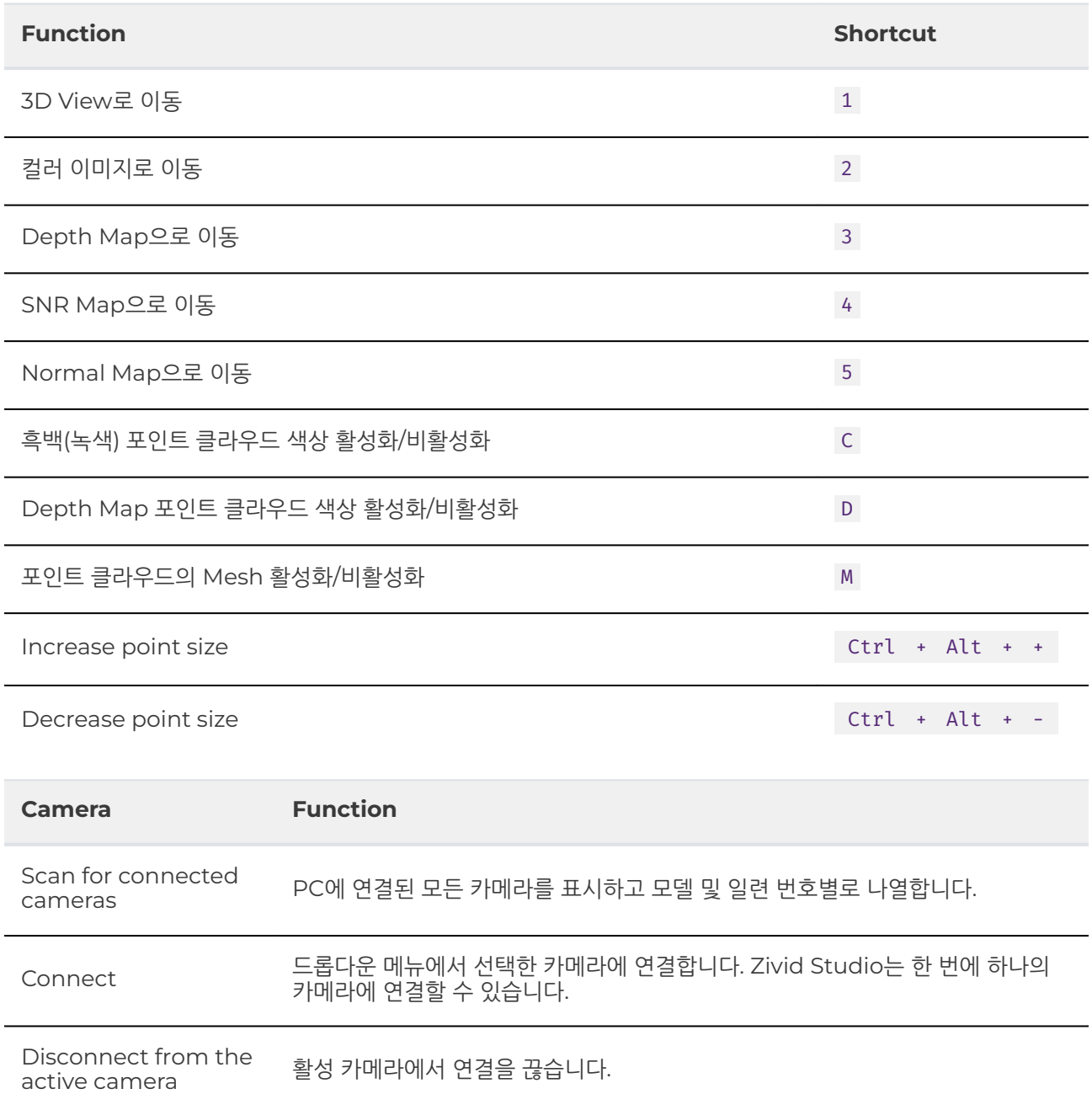

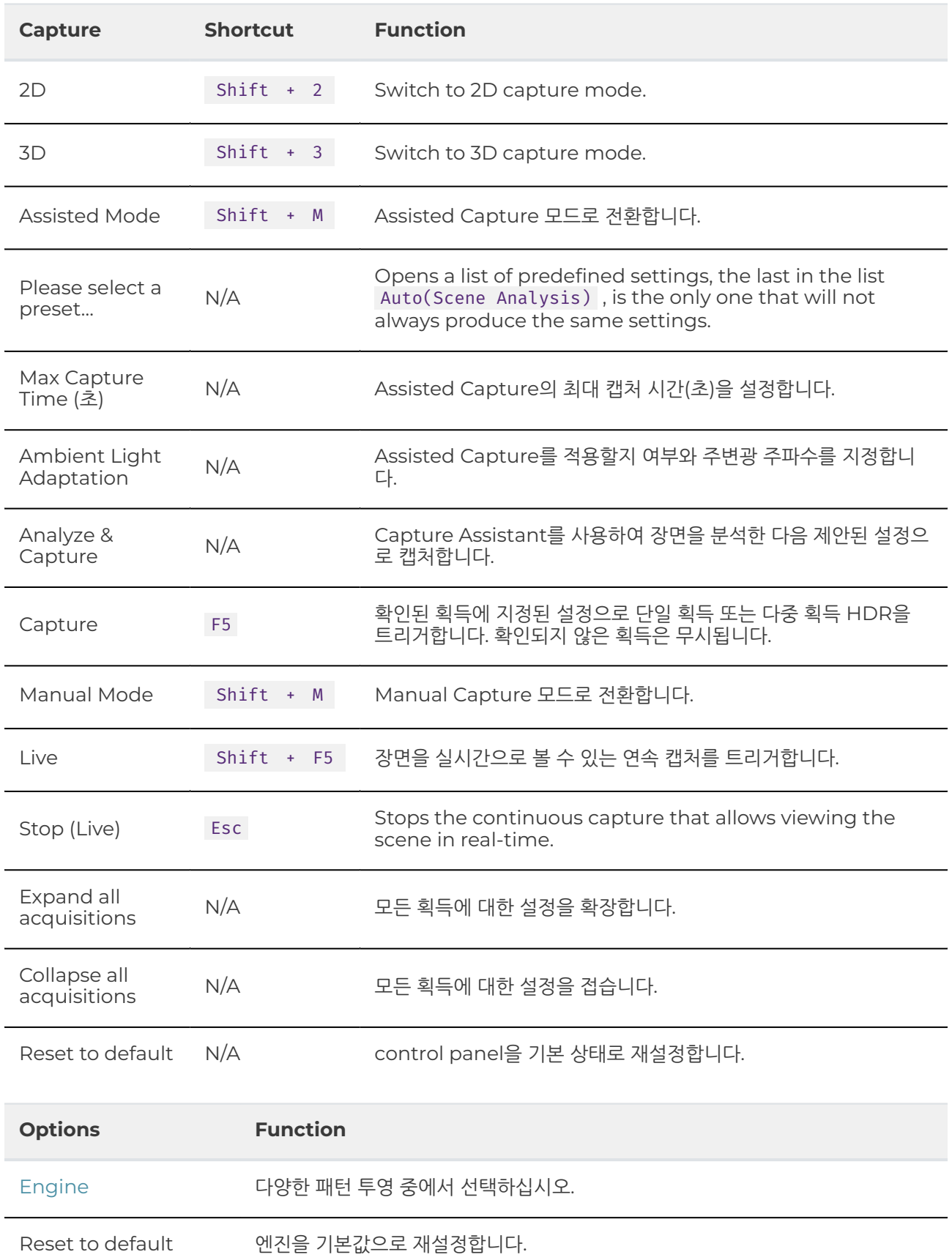

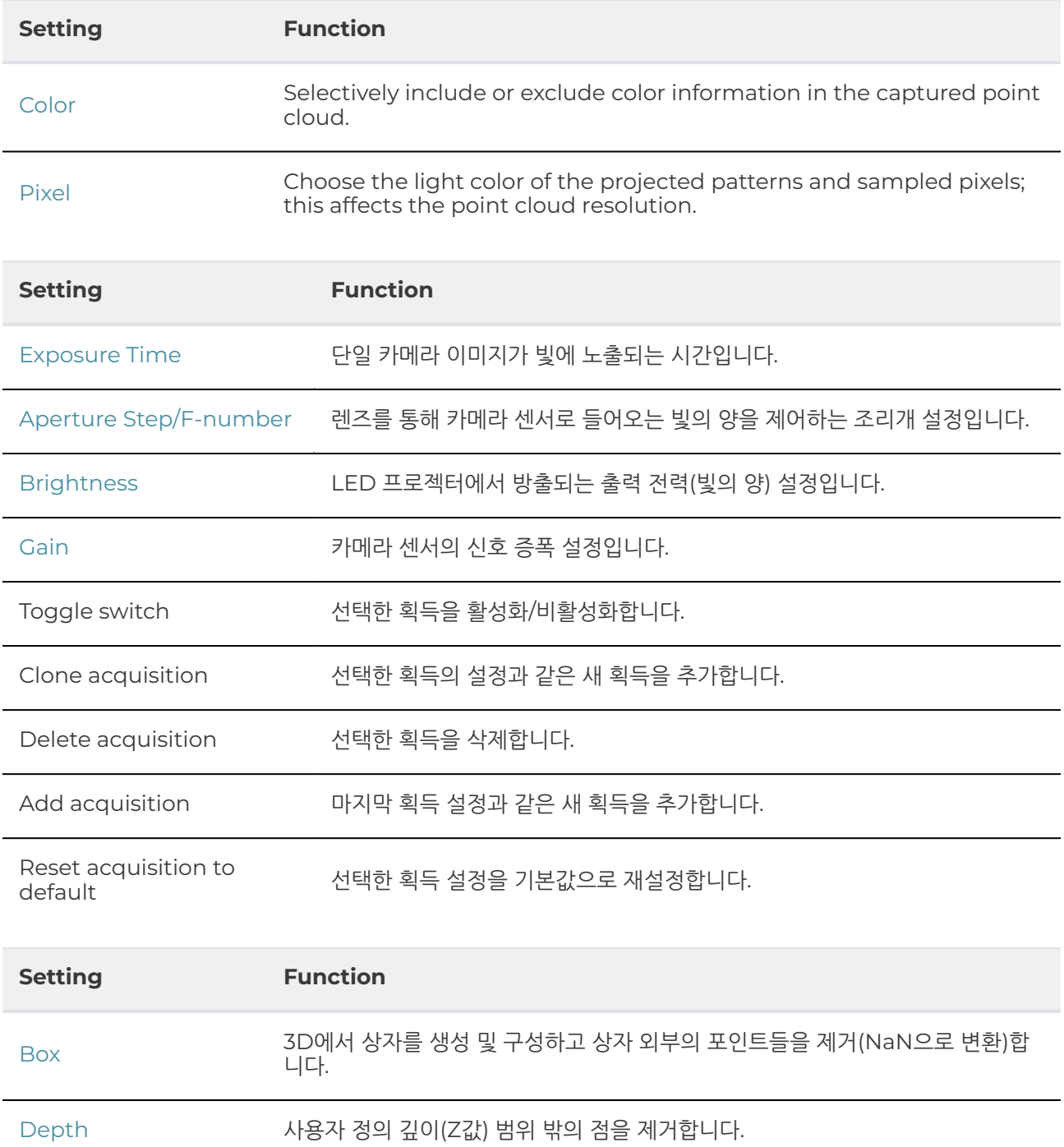

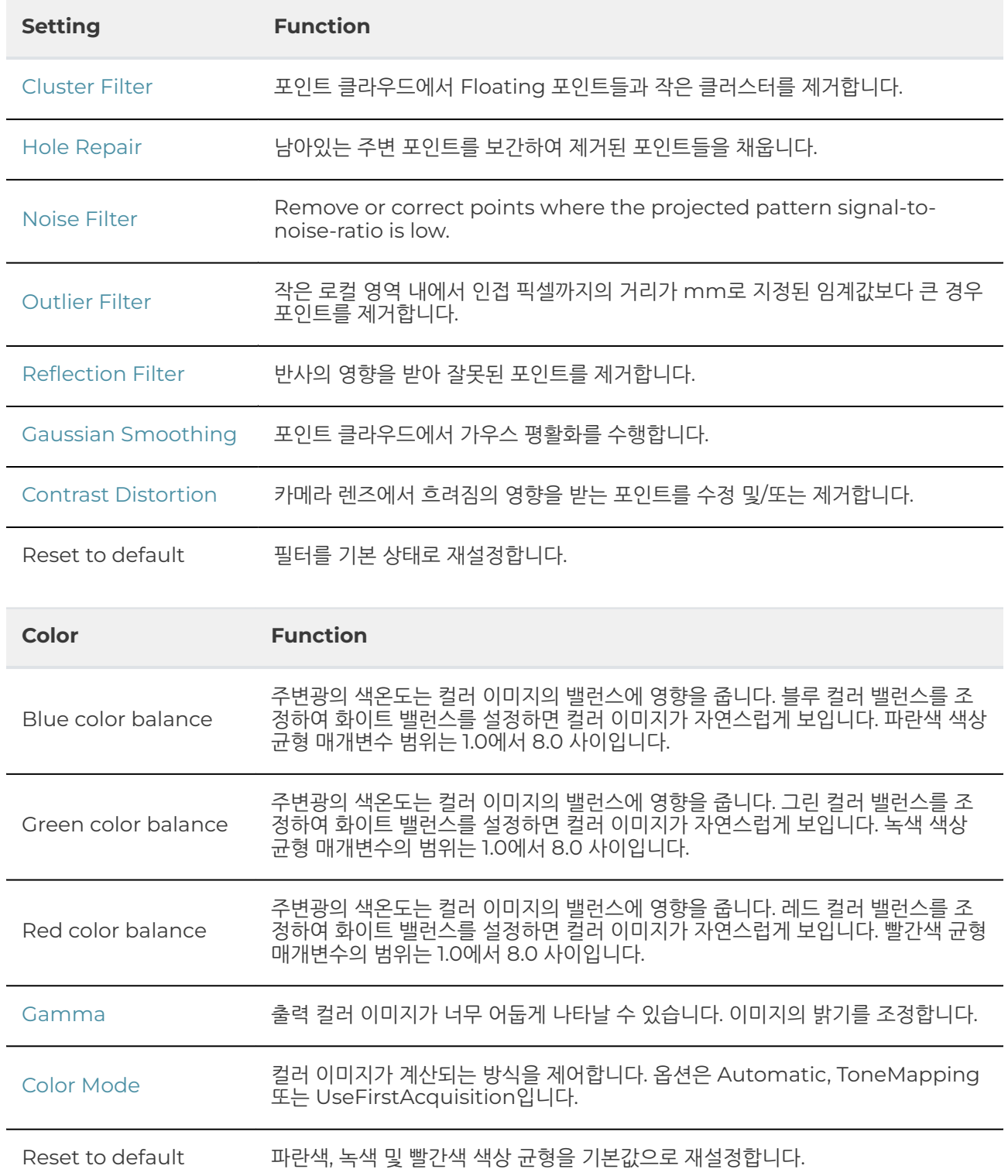

### <span id="page-34-0"></span>**6. Support**

For more information, visit:

support.zivid.com

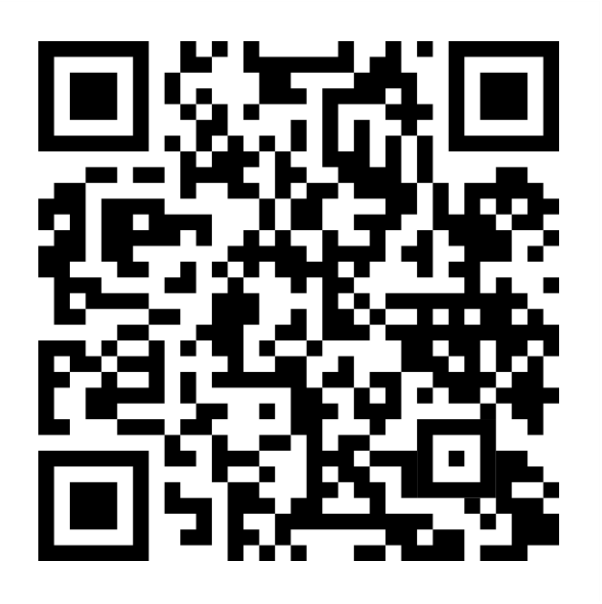

The Zivid Knowledge Base offers solutions to frequently encountered issues and questions concerning Zivid products, encompassing both software and hardware aspects. Additionally, you'll discover comprehensive articles exploring our camera technology, best practices, and various 3D imaging techniques, including structured light. These resources aim to enhance your understanding and utilization of our product.

### <span id="page-35-0"></span>**7. About Zivid**

Zivid is a market-leading provider of 3D machine vision cameras and software for next generation robotics and industrial automation systems. Its Zivid 2+ and Zivid 2 products are regarded as the world's most accurate real-time 3D color cameras and bring human-like vision to the smart factories and warehouses of Industry 4.0.

To find out more about Zivid, visit:

www.zivid.com

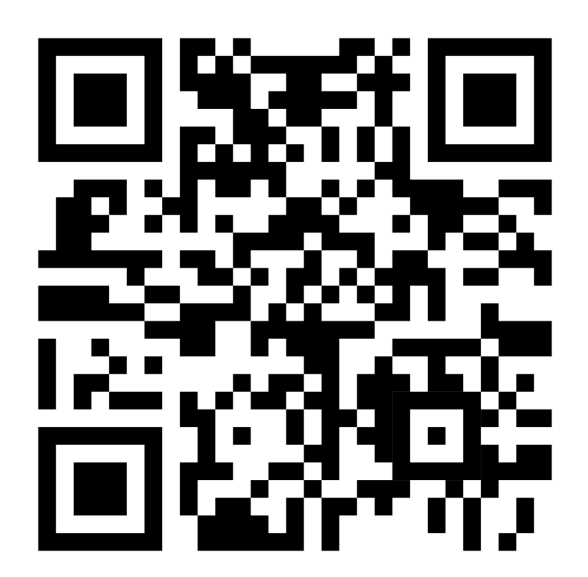

#### **E-mail**

Technical support: [customersuccess @ zivid . com](mailto:customersuccess%40zivid.com)  Sales: sales@zivid.com General: [info @ zivid . com](mailto:info%40zivid.com) 

#### **Phone**

Zivid HQ-Oslo, NO | +47 21 02 24 72 Zivid Sales-Stuttgart, DE | +49 151 72 939 674 Zivid Sales-Austin, TX, US | +1 (847) 345-7691 Zivid Sales-Xiamen, CN | +86 139 5012 9074 Zivid Sales-Seoul, KR | +82 10 8984 5350

> Zivid AS Gjerdrums vei 10A 0484 Oslo, Norway

## See everything

Copyright 2015-2024 (C) Zivid AS